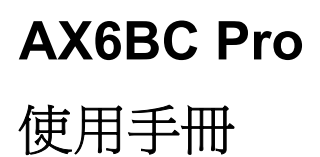

 **Printed in Taiwan PART NO.: 49.87801.721 DOC. NO. : AX6BCP-1-C9907A** 

本使用手冊的版權屬於建碁股份有限公司。非經本公司書面許可,任何人均不 得為任何目的,而使用任何方法或形式,複製、傳送或轉譯本文件的任何部 分。

Intel and Pentium are registered trademarks of Intel Corporation.

XT/AT is a registered trademark of International Business Machines Corporation.

AMI is a registered trademark of American Megatrends Inc.

AWARD is a registered trademark of Award Software Inc.

Sound Blaster is a registered trademark of Creative Technology Ltd in the United States and certain other countries. Sound Blaster-LINK and SB-LINK are trademarks of Creative Technology Ltd.

Other brand and product names are trademarks and/or registered trademarks of their respective holders.

# 章節概要

### 第一章概觀

介紹系統規格及特殊功能。

### 第二章硬體安裝

硬體安裝的相關資料,包含 Jumper 和接頭 (Connector) 的位置,安裝記憶體需注 意的事項。

### 第三章 **AWARD BIOS**

AWARD BIOS 的相關資料,各參數設定值的意義,以及燒錄程式的用法。

圖示說明

以下是本手冊常用的圖示說明:

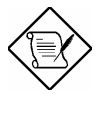

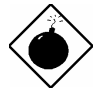

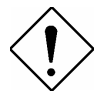

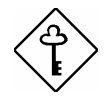

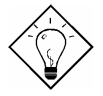

請注意

同一主題之相關說明。

警告 不當操作時,可能導致危險後果。

請小心 預先防範問題發生的方法。

重要 提醒您操作重點。

提示 提高工作效率的操作捷徑。

目錄

### 第一章 概觀

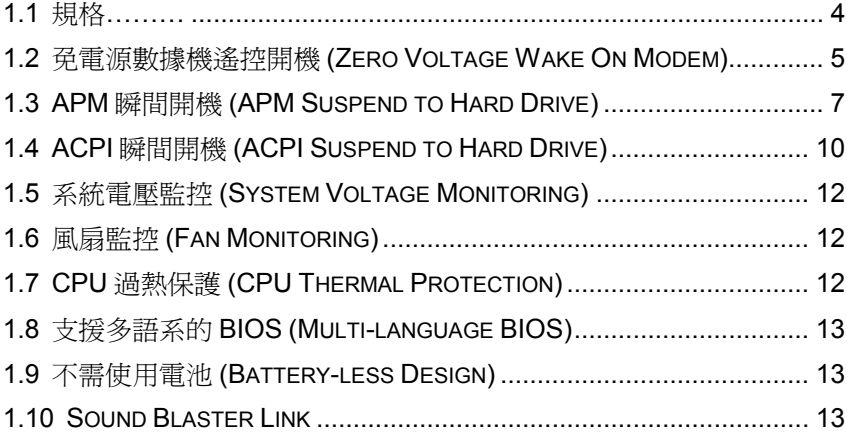

### 第二章 硬體安裝

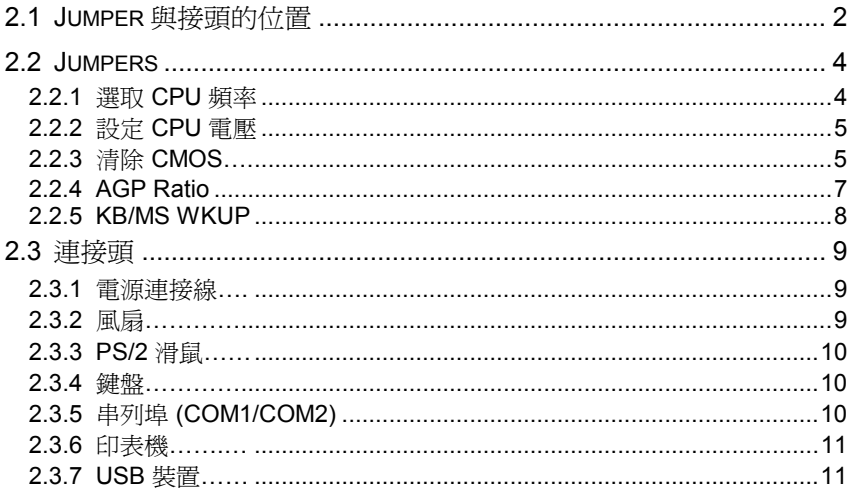

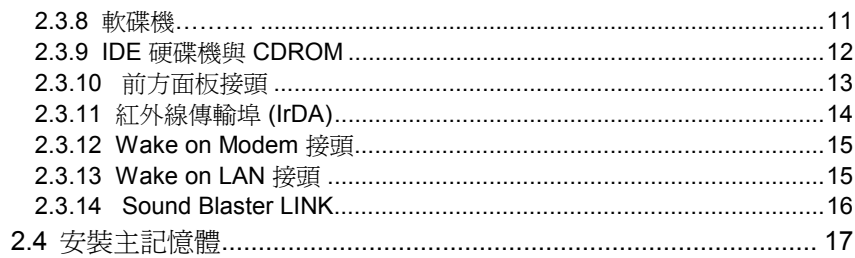

### 第三章 AWARD BIOS

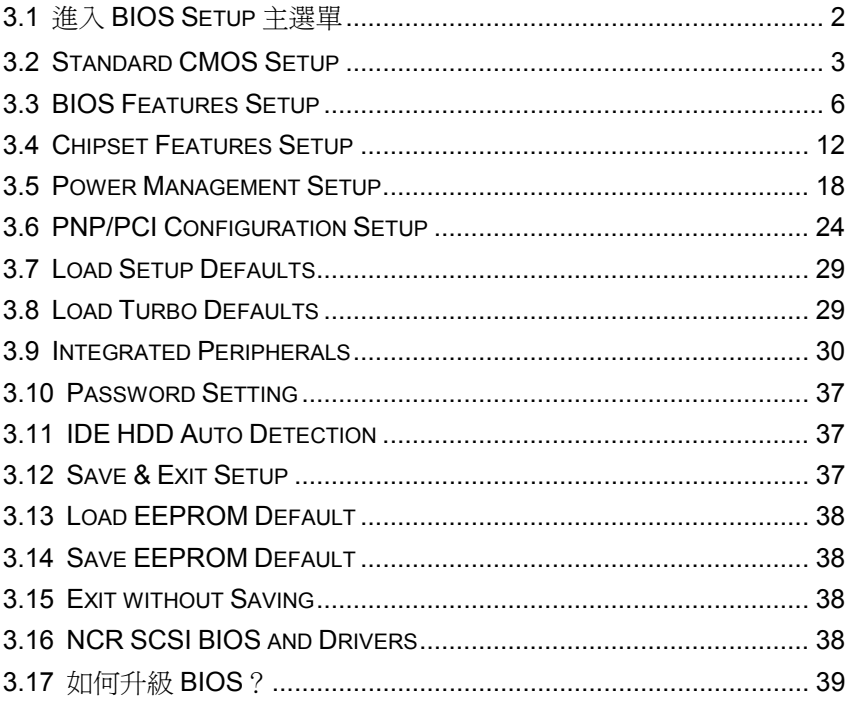

# 第一章概觀

AX6BC Pro 是一塊採用 Intel 82440BX 晶片組 的 ATX 主機板,BX 晶片組是專 為Pentium II / Pentium III CPU 設計的,支援了各種最新的規格,例如 **AGP** 圖 形連接埠、**SDRAM**、**Ultra DMA/33**、**Bus master IDE** 以及 **USB** 連接埠等。 AX6BC Pro 支援了 3 條 168 pin 的 **DIMM (Dual in-line Memory Module)** 插 槽,最多可以安裝 **768MB** 的 SDRAM。這塊主機板上並沒有內建 L2 cache, 因為這已經包含在 **CPU card (connector SLOT1)** 中了。此外,AX6BC Pro 使用的是 2M bit Flash ROM, 所以對未來新增功能的支援能力, 當然是更加容 易了。不只如此, AX6BC Pro 還具備了多項先進的功能:

無 **jumper** 設計 **(Jumper-less)** AX6BC Pro 取消了硬體 Jumper 的設計,CPU 電壓及頻率可以自動偵測或由軟體調整,其設定值儲存在不需電池的 EEPROM 內,讓您在使用上更加方便。

完整的 **CPU** 核心電壓支援能力 這塊主機板可以支援 1.3V 到 3.5V 的 CPU 核 心電壓,對未來 CPU 的昇級空間將更加廣泛。

可調整 **CPU** 電壓 這片主機板支援 Pentium II / Pentium III / Celeron VID 功 能,可自動偵測 CPU 核心電壓。但為了更容易超頻,我們也提供了調整 CPU 電壓的 BIOS 選項。

不需使用電池 **(Battery-less)** AX6BC Pro 的 CMOS 設定資料儲存在不需電池 的 EEPROM 內,不僅如此, AX6BC Pro 的 RTC 時鐘線路 (real time clock) 也 不需要電池,因此這是一片具有環保概念的主機板。

**APM** 瞬間開機 **(APM Suspend to Hard Drive)** 運用這項功能,開機時不再需 要花那麼長的時間重新載入 Win95、Office 或其它軟體了,而可以直接恢復原 先關機之前的狀態,省去載入作業系統及應用程式的麻煩。請使用 VESA 規格 相容的 PCI VGA 卡 (如 AOpen S3 PV70/PT70), Sound Blaster 相容的音效卡 (如 AOpen AW35/MP56), Rockwell 相容的 Modem (AOpen F56/MP56), 以確 保這個功能可正確運作。

**ACPI** 瞬間開機 **(ACPI Suspend to Hard Drive)** 與以往 AOpen 主機板所提供 的 "瞬間開機" 不同的是,這是遵循 ACPI 規格中的定義,作業系統(Win98)、 BIOS與顯示卡都必須配合。有關這個部分,請參閱 1.4 節。

免電源數據機遙控開機 **(Zero Voltage Wake On Modem)** 利用 ATX Soft Power 的功能,系統可以在關機的狀態下,經由數據機啓動並自動接聽電話。 這項功能非常適合用來模擬傳真機與答錄機。其中最大的突破在於,除了傳統

概觀

的外接式數據機之外,您還可以選用內接式數據卡 (Internal Modem Card) 來支 援此功能。使用 AX6BC Pro 搭配 F56/MP56 內接式數據卡,平時根本無需用 到額外的電源。

網路遙控開機 **(Wake On LAN)** 有點類似上述的數據機遙控開機,不過這是經 由區域網路來喚醒系統。要使用網路遙控開機,您必須選購有支援這項功能的 網路卡,並需安裝適當的網路管理軟體。

定時開機 **(Wake On RTC Timer)** 這個功能可讓您預先定義好一個時間,每當 時間一到,系統便會自動開機。您可以將開機時間設定在每個月的某一天,或 是每天的某個時刻。其精確度可達到秒。

**鍵盤開機 (Wake On Keyboard)** 透過這個功能,您可以自己指定熱鍵(hot key),按下後即可開機。此外您也可以指定一組按鍵(作用類似密碼),在此情 況,電源開關就沒有作用了。

滑鼠開機 **(Wake On Mouse)** 透過這個功能,您可以連按兩下滑鼠鍵即可開 機。

同步交換式 **CPU** 穩壓線路同步交換式較一般的非同步交換式具有更高的效 率。以一般應用而言,同步交換式的工作溫度將遠低於非同步式。

**CPU** 與機殼風扇監控AX6BC Pro 提供了風扇監控的功能,可防止 CPU 過 熱。這塊主機板上有兩個風扇接頭,一個可用於 CPU 風扇,而另一個則可以給 機殼的風扇使用。透過工具程式 (例如 Hardware Monitoring Utility), 系統在風 扇壞掉時,將可自動提出警告。

**CPU** 過熱保護AX6BC Pro 具有特殊設計的過熱保護電路,當 CPU 溫度高於 預先定義的溫度時, CPU 速度將自動降低, 並且經由應用軟體發出警告。

系統電壓監控 AX6BC Pro 也提供了電壓監控系統,在您啓動系統後,這個系 統將會持續監控系統工作電壓,檢查是否有系統電壓超過元件標準的情形,若 有這種情形,就會經由工具程式 (例如 Hardware Monitoring Utility) 對使用者發 出警告訊息。

斷電自動回復 **(AC Power Auto Recovery)** 一般的系統在停電而後電力恢復 時,仍會保持在關機的狀態,這種設計對於伺服器來說並不是很理想。這片主 機板具有來電自動開機的功能,可以輕易解決此問題,所以非常適合用來建置 網路伺服器。

支援 **Sound Blaster Link** SB-LINK 接頭可以用來連接 Creative 相容的 PCI 音 效卡。安裝這種 PCI 音效卡時,必須用到此接頭才能解決 DOS 環境的相容問 題。

可切換中英文 **BIOS** 這項突破將使您在設定 BIOS 選項時,不再有語言障礙 了。

概觀

**FCC DoC** 認證本產品符合美國 **FCC DoC** 低幅射標準認證,即使在無機殼防 護狀態下,仍然不會傷害人體。並且在生產方面,是由 ISO-9001 認證之工 廠,品質有保證。

強大的應用軟體支援隨附的 AOpen Bonus Pack CD 裡內含許多強大的應用程 式,例如 Norton Antivirus、AOchip,以及 Hardware Monitoring Utility等。

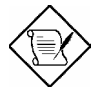

請注意**:** 這塊主機板不需使用電池,所以只要電源線有接好,RTC (real time clock) 在沒有安裝電池的情況下仍可作用。但假如拔掉 電源線或是停電的話,就需進入 BIOS 的 "Standard CMOS Setup" 選項中重新設定日期與時間了,請參閱 "第 3 章 BIOS Setup"。

概觀

# **1.1** 規格

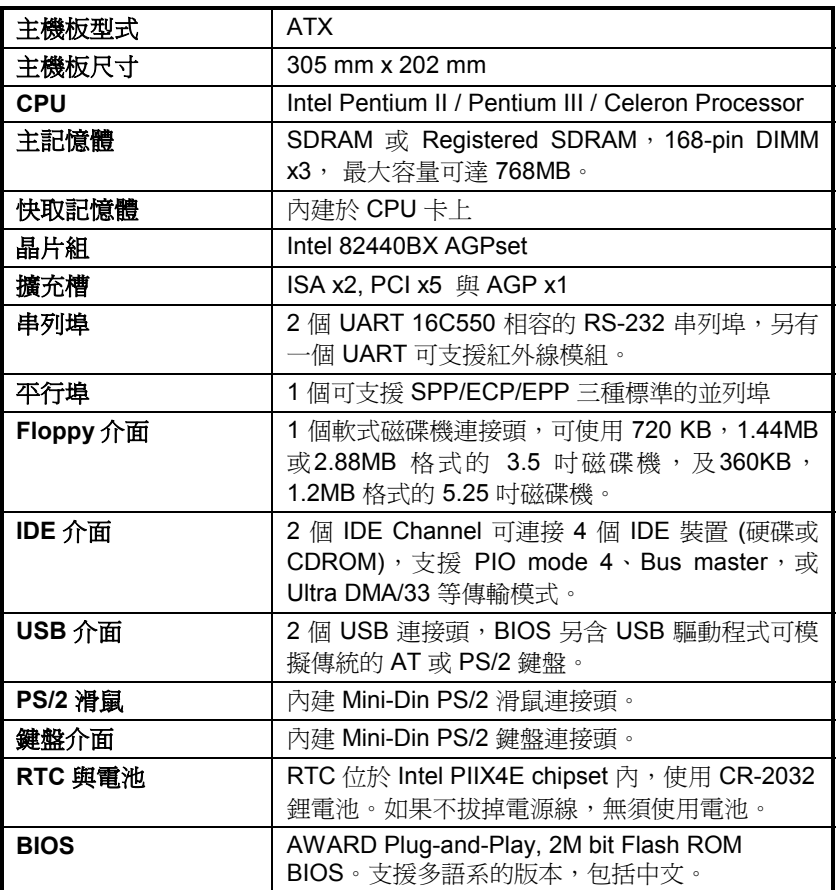

# **1.2** 免電源數據機遙控開機 **(Zero Voltage Wake On Modem)**

我們在此所要討論的 Wake On Modem 主要是針對在真實的關機狀態 (判斷方 法為檢查電源的風扇是否停止轉動),這塊主機板雖然也支援傳統的 green PC suspend mode,但這並不在我們討論的範圍中。

藉由 ATX soft power On/Off,我們可以讓系統在完全關機的狀態下 (以往電源 管理功能中的 suspend mode 並不是真正關閉系統電源) 自動接聽電話,如此將 可以做到答錄機與傳真機的功能。

無論是內接式還是外接式數據機,都可以支援遙控開機的功能,但是使用外接 式數據機的缺點是, 您必須讓數據機處於開啓的狀態。AOpen 的 AX6BC Pro 與內接式數據卡提供了特殊的線路,所以您無須浪費任何電源。因此,若您想 使用遙控開機功能的話,我們建議您採用 AOpen 的內接式數據卡 (F56 或 MP56)。

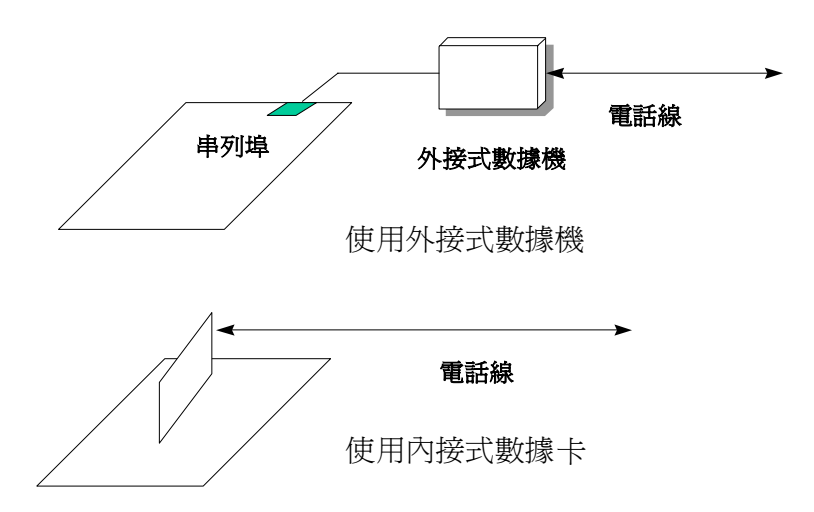

概觀

#### 使用內接式數據卡時 **(AOpen MP56)**:

- 1. 進入 BIOS setup, Power Management  $\rightarrow$  0V Wake On Modem, 選取 Enable。
- 2. 安裝您希望要在開機時執行的應用程式,並將其置於「啓動」群組中或利用 Suspend to Hard Drive 功能。
- 3. 以 soft power switch 關閉系統。
- 4. 以 4-pin 的 Wake On Modem 排線,連接 MP56 的 RING 連接頭與 AX6BC Pro 的 WOM 連接頭。
- 5. 將電話線連接到 MP56。好啦!現在您可以試試 Wake On Modem 的功能 了。

#### 使用外接式數據機時:

- 1. 進入 BIOS Setup, Power Management  $\rightarrow$  0V Wake On Modem, 選取 Enable。
- 2. 安裝您希望要在開機時執行的應用程式,並將其置於「啓動」群組中或利用 Suspend to Hard Drive 功能。
- 3. 以 soft power switch 關閉系統。
- 4. 將數據機的 RS232 排線連接至 COM1 或 COM2。
- 5. 將電話線連接到數據機,然後打開數據機電源,現在試試看吧!

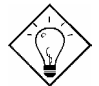

提示**:** 外接式數據機的 wake up 訊號是由 COM1 或 COM2 負責偵測;內接式數據機則是由連接 RING (數據 機上) 與 WOM (主機板上) 的排線負責。

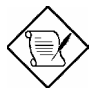

請注意**:** 使用外接式數據機的話,數據機的電源就必須保 持在開啟的狀態;而使用內接式數據機的話,就沒有這種 限制了。

# **1.3 APM** 瞬間開機 **(APM Suspend to Hard Drive)**

「瞬間開機」就是將目前的系統狀態,記憶體資料,螢幕畫面儲存至硬碟內。 然後系統可完全斷電,當下一次開機時,您可以直接回到原來的工作狀態,不 需等候 Win95 開機流程, 也不需重新啓動應用程式。

如果您有 16MB 記憶體,那麼也至少需要 16MB 磁碟空間來儲存系統記憶體。 請注意您必須使用與 VESA 規格相容的 PCI VGA 卡, 與 Sound Blaster 相容的 音效卡及 APM Driver。當然,我們建議您選用建基 AOpen PT70 VGA, AW35 (音效卡) 與 MP56 (數據機+音效卡) 以確保最佳的相容性。

此功能的設定方法如下:

- 1. 進入 BIOS setup, Power Management → Suspend Mode Option,選擇 "Suspend to Disk"。
- 2. 進入 BIOS setup, PNP/PCI Configuration  $\rightarrow$  PnP OS Installed, 選擇 "No"。這使得 BIOS 有機會自行決定系統資源。
- 3. 開機時選擇進入 DOS 模式,如果您是 Win95 使用者,請在開機出現 "Windows 95 Starting ..." 時按下 "F8", 選擇 "Safe Mode Command Prompt Only"。
- 4. 將 AOZVHDD.EXE 這個工具程式複製到 C 磁碟的根目錄下。
- 5. 方法一:使用 **/file** 參數 (適用於 FAT16 檔案系統) 請輸入下列指令在硬碟中建立一個隱藏檔,用來儲存系統狀態及記憶體資 料:

#### C:>AOZVHDD /c /file

請確定您是否有足夠的連續磁碟空間將來產生隱藏檔。例如,如果您有 32MB 主記憶體與 4MB 的 VGA 記憶體, 那麼就需要至少 36MB (32MB+4MB) 的連續空間。如果 AOZVHDD 找不到連續空間,您可以使用 DOS 的 DEFRAG 程式或是 Win95 的「磁碟重組程式」來整理硬碟,以產 生足夠的連續空間。

方法二:使用 **/partition** 參數 (適用於 FAT16/FAT32 檔案系統)

使用 AOZVHDD 在硬碟中建立一個分割區,來儲存系統狀態及記憶體資 料。要使用這個方法之前,必須先在硬碟中預留一塊空間。我們建議您根據 未來記憶體擴充的可能狀況, 預留較大的磁碟空間。例如: 若您目前有 32MB 系統主記憶體與 4MB 的 VGA 記憶體,而未來計劃升級到 64MB 主

相听第月

記憶體, 那麼您最好使用**磁碟工具程式** (如 fdisk) 預留一塊 68MB (64MB+4MB) 以上的未分割區域。然後輸入下列指令:

C:>AOZVHDD /c /partition

### 如果您的硬碟沒有未分割區域,又不希望目前磁碟中的資料潰失,請勿使 用這個方法。

- 6. 重新啟動系統 (Reboot)。
- 7. 藉由無段按鍵式 (Momentary) Suspend switch, 或是選取 Win95 開始功能 表中的「暫停」,強迫系統進入Suspend to Hard Drive 模式,然後將電源 開關關閉。
- 8. 下一次開機時,系統就會自動回到先前之工作畫面。

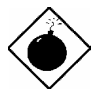

警告**:** 請注意,Intel Bus Master and Ultra DMA/33 IDE driver 並不完全與 Suspend to Hard Drive 功能相 容。 安裝這個 driver 可能會使系統變得不穩定,若發 現這種情形,請移除此 driver。

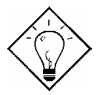

提示**:** 下列 VGA 卡經測試為 VESA 相容,並且適用於 Suspend to Hard Drive。

 *AOpen PV90 (Trident 9680) AOpen PT60 (S3 Virge/BIOS R1.00-01) AOpen PV60 (S3 Tiro64V+) AOpen PT70 (S3 Virge/DX) ProLink Trident GD-5440 ProLink Cirrus GD-5430 ProLink Cirrus GD-5446 ATI Mach 64 GX ATI 3D RAGE II Diamond Stealth64D (S3 868) Diamond Stealth64V (S3 968) KuoWei ET-6000 ATI 3D RAGE PRO 2x (AGP) PLOTECH 3D IMAGE 9850 (AGP) CARDEX S3 Virge/GX (AGP)* 

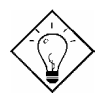

提示**:** 下列音效卡經測試可適用於 Suspend to Hard Drive。

 *AOpen AW32 AOpen AW35 AOpen MP32 Creative SB 16 Value PnP Creative SB AWE32 PnP ESS 1868 PnP* 

如果您的音效 卡在 Suspend to Hard Drive 後無法正 常工作,請向廠商查詢其是否有支援 APM 驅動程 式,並安裝之。

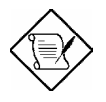

請注意**:** USB 功能目前並未充分與 Suspend to Hard Drive 配合測試。如果您發現不穩定的現象,請進入 BIOS , Integrated Peripherals  $\rightarrow$  USB Legacy Support。關掉 USB Legacy 功能。

請注意**:** SCSI 硬碟不能支援瞬間開機的功能。

# **1.4 ACPI** 瞬間開機 **(ACPI Suspend to Hard Drive)**

請先確認您的系統有達到以下的系統需求,然後按照以下的步驟來設定。

#### **I.** 重新安裝系統時

- 1. 執行 "Setup.exe /p j" 安裝 Windows 98。
- 2. 安裝完 Windows 98 後,進入「控制台」的「電源管理」。

a. 把電源作業方式都設為「永不」。

- b. 在「休眠」頁籤中選定「啟動休眠支援」。
- c. 在「進階」頁籤的下拉式選單中選擇「休眠」。

3. 以 DOS 開機片開機,並且不載入任何驅動程式。然後執行 "AOZVHDD /C /File" 以建立瞬間開機的隱藏檔。

4. 重新啓動系統。

#### **II.** 從原本的 **APM** 改成 **ACPI (Windows 98 only)**

- 1. 執行 "Regedit.exe"
	- a. 進入以下的項目 HKEY\_LOCAL\_MACHINE

### **SOFTWARE**

#### MICROSOFT

#### WINDOWS

#### CURRENT VERSION

#### **DETECT**

b. 選取「新增二進位值」並命名為 "ACPIOPTION"。

- c. 按右鍵選「修改」, 在 "0000" 後面加入 "01", 變成 "0000 01"。
- d. 儲存所做的變更。

概觀

2. 在控制台下選取「加入新的硬體」,系統會找到 "ACPI BIOS", 並移除 "Plug and Play BIOS"。

3. 重新開機

4. 以 DOS 開機片開機,並且不載入任何驅動程式。然後執行 "AOZVHDD /C /File" 以建立瞬間開機的隱藏檔。

#### **III.** 從 **ACPI** 改成 **APM**

1. 執行 "Regedit.exe"

a. 進入以下的項目

HKEY\_LOCAL\_MACHINE **SOFTWARE MICROSOFT WINDOWS** 

#### CURRENT VERSION

#### **DETECT**

#### ACPI OPTION

b. 按右鍵選「修改」, 將 "01" 改做 "02", 變成 "0000 02"。

請注意**:** "02" 表示 Windows 98 能抓到 ACPI 但不 啟用 ACPI 的功能。

c. 儲存所做的變更。

2. 在控制台下選取「加入新的硬體」,系統會找到 " Plug and Play BIOS", 並 移除 " ACPI BIOS "。

3. 重新啓動系統。

4. 再次執行「加入新的硬體」,系統會找到 "進階電源管理資源"。

請注意**:** 目前我們所知只有 ATI 3D Rage Pro AGP 卡可 以支援 ACPI suspend to disk。

# **1.5** 系統電壓監控 **(System Voltage Monitoring)**

AX6BC Pro 具有一個電壓監控系統。當您開啓電腦後,這個監控系統就會持續 地監控系統的工作電壓,檢查是否有系統電壓超過元件標準的情形。若有這種 情形,就會經由應用程式 (如 AOpen Hardware Monitoring Utility) 對使用者發 出警告訊息。這個監控系統可以監看 CPU 核心電壓。這是經由 BIOS 與 Hardware Monitoring Utility (檔名應類似 aohw120.exe, 其中 120 是指版本號 碼) 協力達成的,無須使用到其它硬體。

# **1.6** 風扇監控 **(Fan Monitoring)**

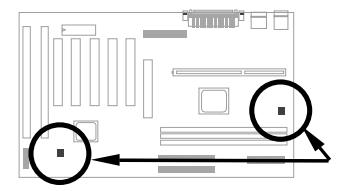

這塊主機板上有兩個 3-pin 的風扇接頭 **CPUFAN** 與 **FAN**,一個給 CPU 風扇使 用,另一個則可用於機殼上的風扇。這個功能是經由 BIOS 與應用程式 (如 Hardware Monitoring Utility) 所協力達成的,無須使用到其它硬體。

# **1.7 CPU** 過熱保護 **(CPU Thermal Protection)**

本主機板設有溫度保護線路,當溫度高於預先定義的數值時,CPU 速度會自動 降低,並且經由應用程式 (如 Hardware Monitoring Utility) 發出警告聲響。這個 功能是經由 BIOS 與 Hardware Monitoring Utility 所協力達成的,無須使用到其 它硬體。

# **1.8** 支援多語系的 **BIOS (Multi-language BIOS)**

為提供 AOpen 使用者最佳的支援, AOpen 軟體開發部門經過不斷的嘗試, 終 於克服了所有的問題,成功的發展出提供多語言版本 BIOS 的技術。

您可以從我們的網站下載您所要的 BIOS 版本 (像是中文) , 重新燒錄到您的主 機板上。以後進入 BIOS Setup 書面時,只要按下 F9 按鍵,就可以切換成中文 的畫面,再按一次 F9 即可回到英文畫面。

相信這個技術對您在設定 BIOS 項目時,將有所助益。

# **1.9** 不需使用電池 **(Battery-less Design)**

為了響應環保,這塊主機板採用了 battery-less (不需使用電池) 的設計。只要 ATX 電源線不拔下,您便不需再使用電池提供電源給 RTC (real time clock) 與 CMOS Setup。這種設計的好處在於,可以避免電池沒電時,遺失 CPU 頻率與 CMOS Setup 等資料。不過為了方便使用者的需要,我們依然隨附了一顆鋰電 池 (CR-2032),所以如果您想要用雷池的話,也可以不用將它拔掉。

## **1.10 Sound Blaster Link**

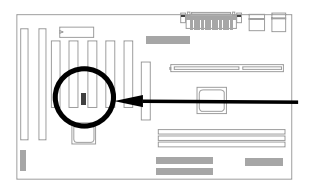

本主機板提供了一個 SB-LINK 接頭,可支援 Creative 相容的 PCI 音效卡。安 裝這種 PCI 音效卡時,必須用到此接頭才能解決 DOS 環境下的相容問題。

# 第二章硬體安裝

本章將以循序漸進的方式,說明如何安裝您的系統,請確實依照這些步驟來安 裝。

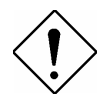

請小心**:** ESD (Electrostatic Discharge) 為靜電 放電之意,由於積體電路 (IC) 很容易受到靜電 感應的影響,因此會使微處理器,磁碟機,擴 充卡及其他的零件受到傷害。為了預防靜電放 電而損壞晶片,請遵收下列的預防措施:

1. 除非您已準備好要開始安裝零件,否則千萬 不要將零件自防靜電包裝中取出。

2. 在您安裝零件時,最好帶上有接地線的手 環,大部份的電子零件行都有在賣。如果沒有 手環,請使用任何可以防止靜電的替代品,來 與系統零件及主機板接觸。

# **2.1 Jumper** 與接頭的位置

以下為主機板上 Jumper 和接頭 (connector) 的配置圖:

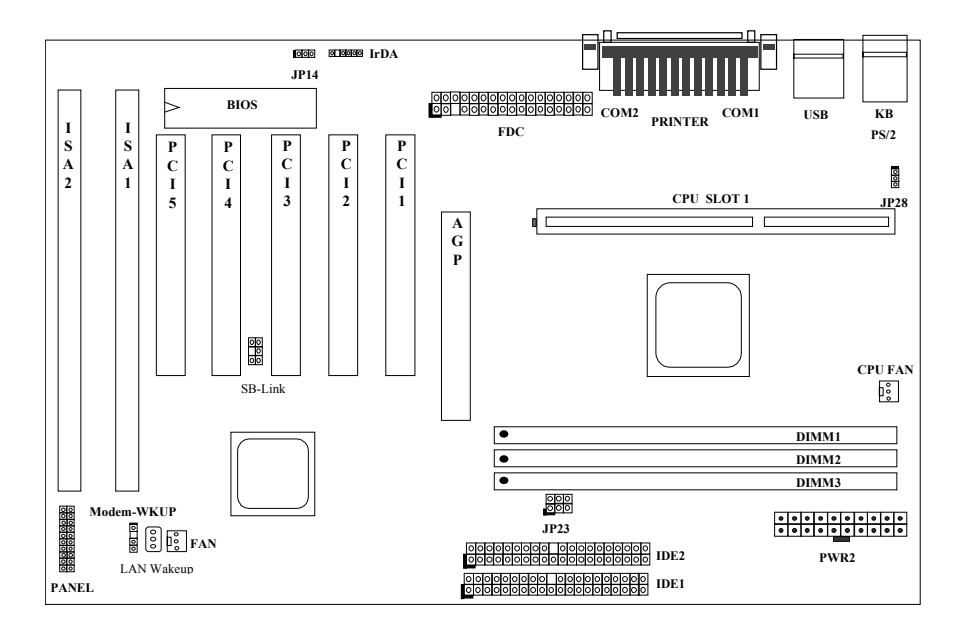

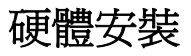

### **Jumpers:**

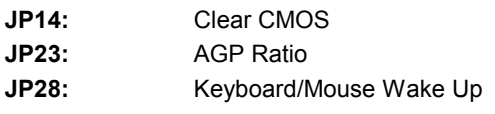

## 接頭**:**

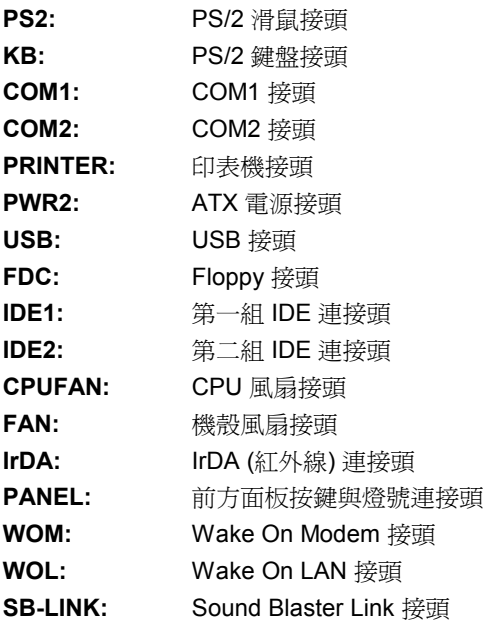

## **2.2 Jumpers**

這塊主機板是採用無 jumper 設計,唯一的 jumper 是清除 CMOS,其主要是用 於忘記密碼的時候。

### **2.2.1** 選取 **CPU** 頻率

這塊主機板可以自動偵測 CPU 電壓, 並且可以讓您在 CMOS setup 中設定 CPU 頻率,而無須使用到 jumper。另外,也可以透過工具程式,將正確的 CPU 資訊記錄到 EEPROM 中。如此一來,萬一 CMOS 遺失了,您就不用擔心 重設 CPU 電壓時出了差錯,也不必辛苦的打開電腦機殼檢視 CPU 種類了。而 這也是一般採用無 jumper 設計的 Pentium 主機板主要的問題。

設定 CPU 頻率的方法是:

#### **BOIS Setup → Chipset Features Setup → CPU Clock Frequency**

(可能的設定值有 66.8, 68.5, 75, 83.3, 100, 103, 112, 117, 124, 129, 133.3, 138, 143, 148, 153 MHz)

#### **BOIS Setup → Chipset Features Setup → CPU Clock Ratio**

(可能的設定值有 1.5x、2x、2.5x、3x、3.5x、4x、4.5x、5x、5.5x、6x、  $6.5x \cdot 7x \cdot 7.5x \times 8x$ 

## **CPU** 內部頻率 **=** 倍頻比 **x** 外頻

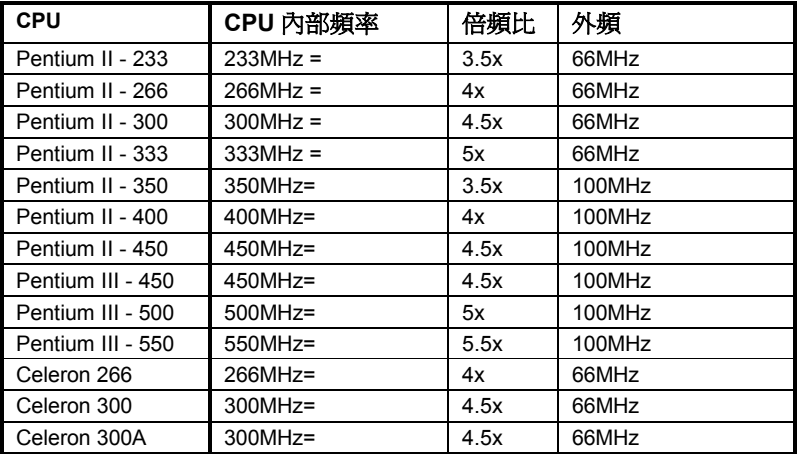

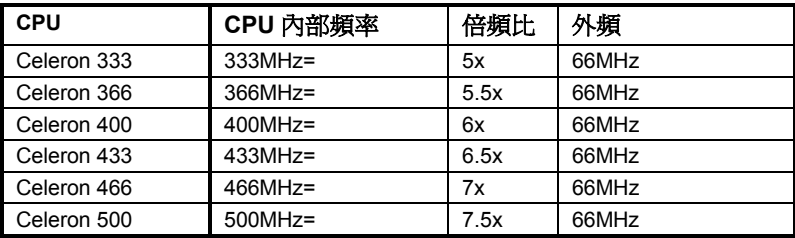

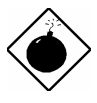

**警告: INTEL 440BX** 晶片組最高可支援 100MHz CPU 外頻, 更高的 設定僅供內部測試用。這**些設定值已超出 BX 晶片組的規格, 可能** 會對系統造成損害。

## **2.2.2** 設定 **CPU** 電壓

本主機板支援Pentium II / Pentium III / Celeron VID 功能,可自動偵測 CPU核 心電壓,其範圍在 1.3V 到 3.5V 之間。

為了使超頻更加方便,這塊主機板還可從 BIOS Setup 中調整 CPU 電壓。

### **Chipset Features** Æ **CPU Voltage Set to**

不過請注意,加大電壓可能會對您的 CPU 造成損害。

## **2.2.3** 清除 **CMOS**

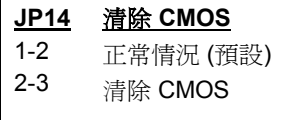

如果您忘記所設定的系統密碼時,必須先將 **JP14** 設為 2-3,清除並重設 CMOS 的設定值 後,才能重新開機。

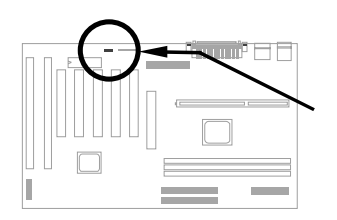

 **JP14 1 2 3**  $\blacksquare$ 

 **JP14** 

**1 2 3**  $\overline{\circ}$ 

Normal **Operation** (default)

Clear CMOS

### 清除 **CMOS** 的程序**:**

# 硬體安裝

- 1. 關閉系統電源。
- 2. 拔掉 PWR2 上的 ATX 電源線。
- 3. 找出 **JP14** 所在的位置,將塑膠帽蓋取下來,改套到 2-3 腳位上。
- 4. 一會兒時間後,取下塑膠帽蓋重新套回到 1-2 腳位上,恢復成原來的狀態。
- 5. 將 ATX 電源線接回 PWR2。
- 6. 重新打開電腦電源。
- 7. 如果想要設定新的系統密碼,可在系統啓動時,按下 pul 鍵進入 BIOS Setup 畫面中,再指定新的密碼。

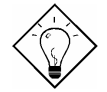

提示**:** 如果您的系統因為超頻而當掉或無法開機,可以清除 CMOS,讓系統回到預設的狀態。

提示**:** 除了使用 JP14 之外, 您也可以用 <Home> 鍵來清除 CMOS。方法是按住 <Home> 鍵然後開啓電源開關,這樣系統就 會自動將 CPU 設為 Pentium II 233MHz。接下來,您可再依實際狀 況,進入 BIOS Setup 設定 CPU 頻率。

### **2.2.4 AGP Ratio**

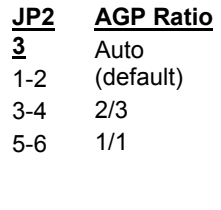

本主機板可以強制 AGP 卡與 CPU 100 MHz (甚至更 高) 外頻同步, 以提昇系統效能。不過需注意的是, AGP 的規格最高只可至 66Mhz clock,這麼做可能會 因超出規格,而使系統產生不穩的狀況。因此我們建 議您使用此功能前,應仔細評估 AGP 卡的超頻能 力。有些 AGP 卡會因無法承受 100MHz 外頻而導致 超頻失敗。

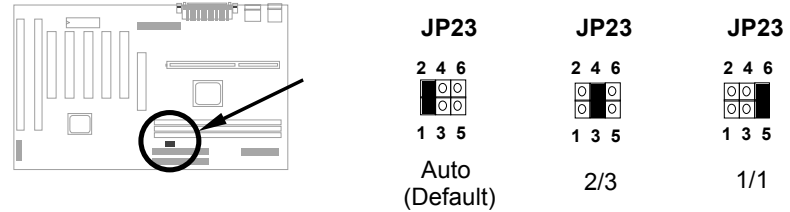

BX 主機板上有一條 "66/100" 訊號線,可讓晶片組自動判別 CPU 的類型,以 決定 AGP clock。若使用的是 66MHz 外頻的 Pentium II CPU,北橋晶片會將 CPU 外頻與 AGP 設為同步。因此當您將 CPU 超頻到 100MHz 時,AGP 也會 跑到 100MHz。

若使用的是 100MHz Pentium II CPU,北橋晶片則會將 AGP 設至 2/3 CPU 外 頻。也就是說,假如 CPU 跑 100MHz 的話,AGP 就跑 66MHz。

除了上述 Auto 設定的情況之外,您也可以自行設定 2/3 或 1/1,下表僅供參 考:

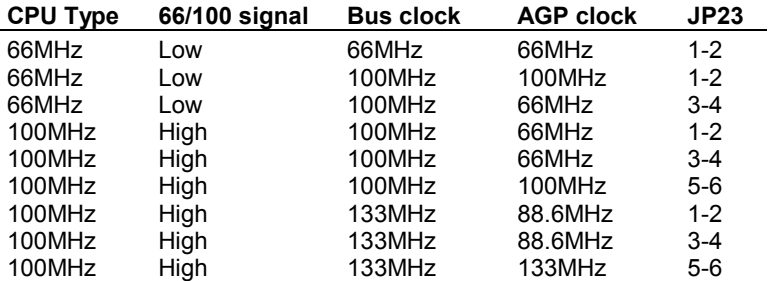

硬體安裝

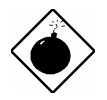

警告**:** 若外頻大於 66MHz,把這個 jumper 設為 1/1 可能 會造成系統損害。

### **2.2.5 KB/MS WKUP**

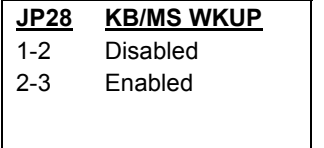

用來啓用鍵盤/滑鼠開機功能。若設為 Enabled, 您還須從 BIOS Setup 中設定開機模式。要使用 此功能,5V Stand By 電流必須大於 800mA,所 以某些電源器可能會無法使用。

請注意,只有 PS/2 滑鼠支援滑鼠開機。

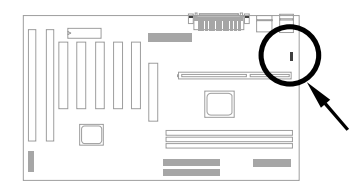

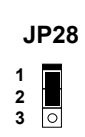

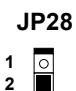

Disabled

Enabled

**3**

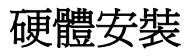

## **2.3** 連接頭

## **2.3.1** 電源連接線

ATX 電源供應器是使用如下的 20-pin 連接頭,請確定您插入的方向是正確的。

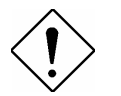

請小心**:** 在連接或拔除電源連接線之前,請先關 閉系統電源。

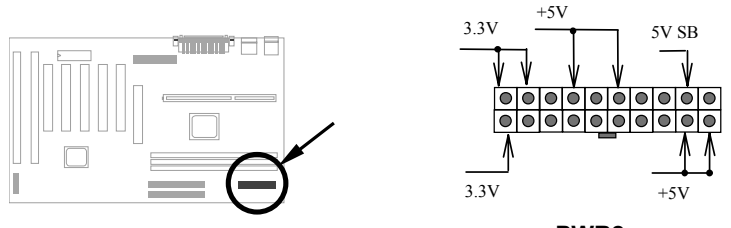

**PWR2**

### **2.3.2** 風扇

在主機板上,有一個標示 **CPUFAN1** 與一個標示為 **FAN1** 的風扇接頭。

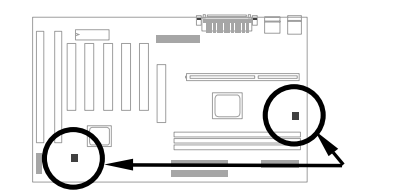

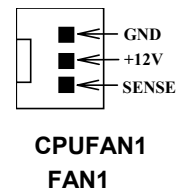

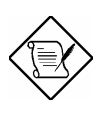

附 註 **:** 這兩個風扇接頭都可以支援硬體監控功能 (hardware monitor)。

硬體安裝

### **2.3.3 PS/2** 滑鼠

請連接 PS/2 滑鼠於標示為 **PS2 MS** 的接頭上。

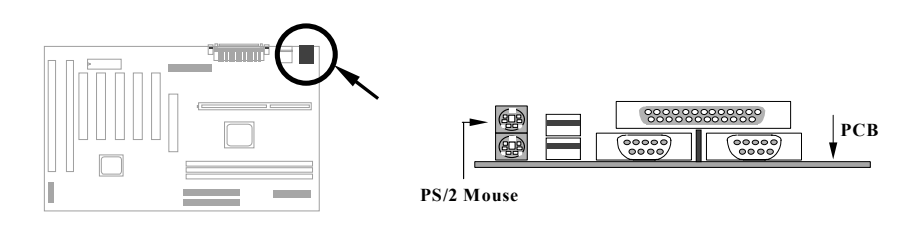

### **2.3.4** 鍵盤

請將 PS/2 鍵盤接到標示為 **KB** 的連接頭上。

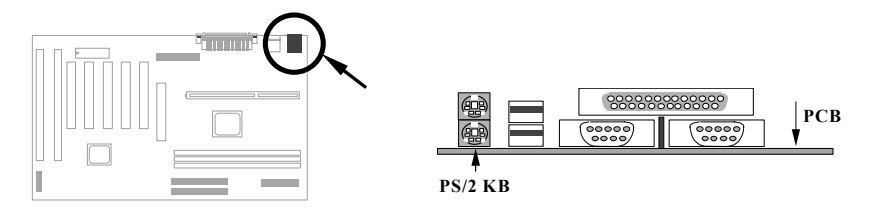

## **2.3.5** 串列埠 **(COM1/COM2)**

後方面板上有兩個標示為 COM1 與 COM2 的 9-pin D-型 接頭,可用來連接串 列埠滑鼠(serial mouse) 或是數據機。其中第一個串列埠接頭標示為 **COM1**; 第二個則標示為 **COM2**。

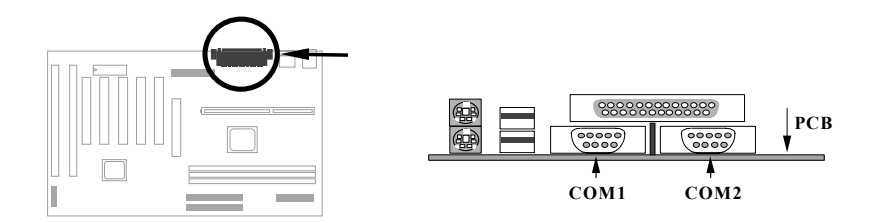

## **2.3.6** 印表機

主機板後方面板上有一個標示為 **PRINTER** 的 25-pin D-型接頭,用來安插並列 式印表機。

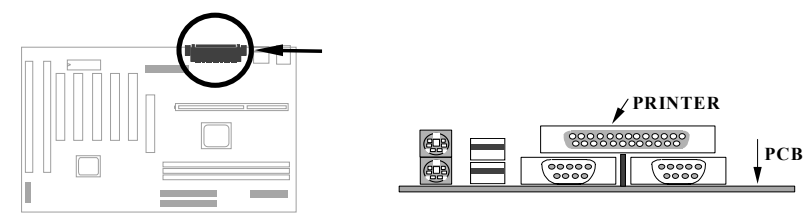

### **2.3.7 USB** 裝置

您可將 USB 裝置連接到 USB 接頭,這塊主機板上有兩個 USB 接頭,標示為 **USB**。

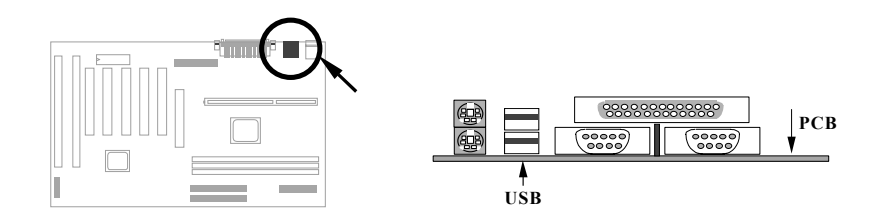

## **2.3.8** 軟碟機

在主機板上有一個標示為 **FDC** 的 34-pin 接頭,可用來連接兩台軟碟機。

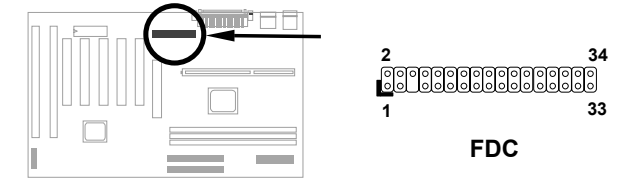

### **2.3.9 IDE** 硬碟機與 **CDROM**

在主機板上,配有兩個標示為 **IDE1** 和 **IDE2** 的 40-pin 排針,可分別連接兩個 IDE 裝置,最多可連接四個 IDE 裝置,一般 IDE1 又稱為主通道 (primary channel), IDE2 又稱為次通道 (secondary channel)。

連接於任一通道的第一台裝置必須設為 master mode; 第二台裝置必須設為 slave mode。任一個裝置均可為硬碟機或光碟機。

請將您第一台裝置設為 master mode 並接於 IDE1, 第二台裝置設為 slave mode 同樣接於 IDE1。如果您有第三台及第四台,請依序接成 IDE2 的 master 及 slave mode。

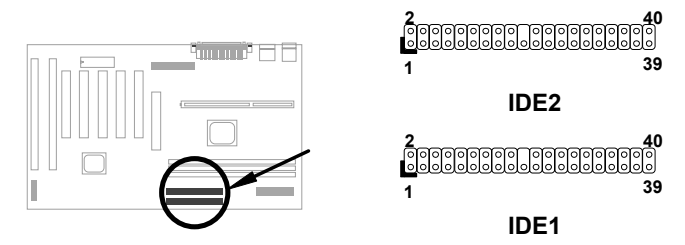

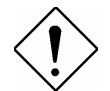

請小心**:** IDE 規格建議排線最長不可超過 46 公 分 (18英吋),以免資料傳輸不良。

請小心**:** 為達到最佳的信號品質,排線最遠端的 裝置最好設成 master mode, 並依照下圖建議 的順序安裝新裝置。

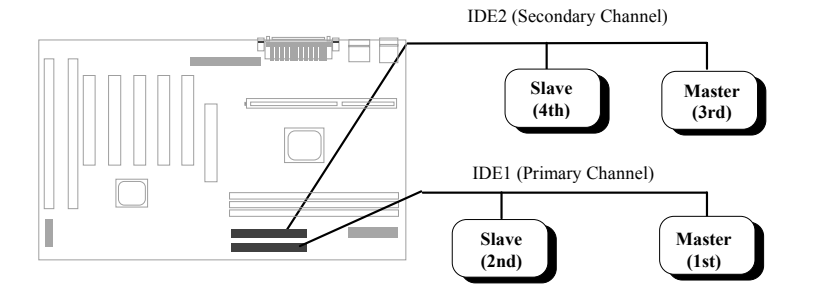

## **2.3.10** 前方面板接頭

前方面板接頭為 20-pin 排針,標示成 **PANEL**。此排線接頭可ACPI & Power LED 指示燈, 鍵盤鎖 (keylock), 重新開 機 (reset) 按鈕,喇叭 (speaker) 等。您可 以依右圖來安裝。

若您有在 BIOS 中設定 "suspend mode",則當進入 suspend 模式時, ACPI & Power LED 指示燈便會開始閃 爍。

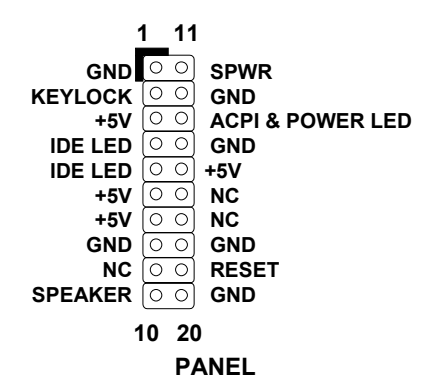

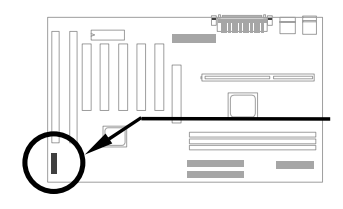

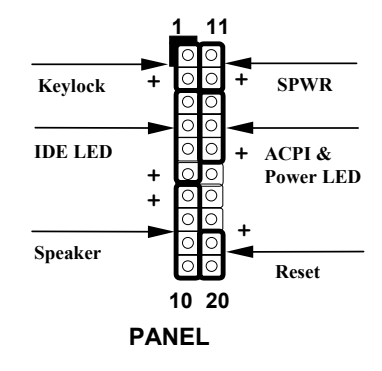

## **2.3.11** 紅外線傳輸埠 **(IrDA)**

本主機板的第二串列埠 (serial port 2) 可支援 IrDA 紅外線模組。所謂 IrDA (Infrared Data Association) 原本是由 HP、Compaq、IBM 等聯合成立的一 個組織,用來推廣運用紅外線傳線資料的技術與應用。後來陸續有廠商加 入, IrDA 便逐步形成紅外線傳輸的標準。只要您的電腦具備紅外線傳輸功 能,且符合 IrDA 設定,就能夠在一定距離內,不需要連接線互相連接,即 可自動與筆記型電腦或個人數位助理 (PDA) 相互連線、傳遞檔案資料或將 文件送到支援 IrDA 的印表機列印。本主機板可支援 HPSIR (115Kbps, 1 meter) 與 ASK-IR (56Kbps) 等規格。

安裝時,請將 IrDA 紅外線模組安插到主 機板上標有 IrDA 的排針。安裝之後,您 還必需開啟 BIOS Setup 內的紅外線功 能,方可正常工作。

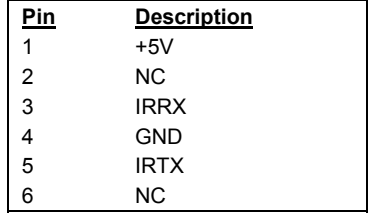

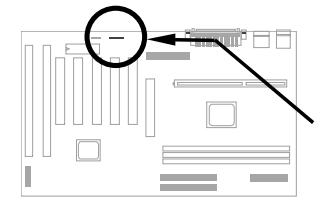

| റ - |    | $\circ$ $\circ$ |    | $\circ$ |
|-----|----|-----------------|----|---------|
|     | 23 |                 | 45 | 6       |

**IrDA** 

## **2.3.12 Wake on Modem** 接頭

本主機板上具有特殊線路設計,可支援數據機遙控開機 (0V Wake On Modem) 功能, 內接式 (AOpen MP56) 或 外接式數據機均可適用。由於使用內接式數據卡的話, 平時不需耗費電源,所以我們比較建議您使用。若您採 用的是 AOpen MP56,則請使用 4-pin 連接線,連接 MP56 的 **RING** 接頭與主機板上的 **WOM** 接頭。

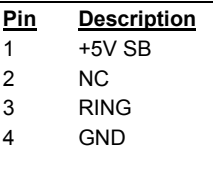

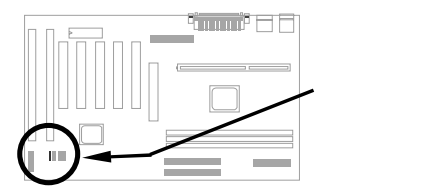

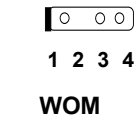

## **2.3.13 Wake on LAN** 接頭

本主機板具有 **WOL** 接頭, 要使用 Wake On LAN 功 能,必須搭配支援此功能的網路卡與網管軟體。

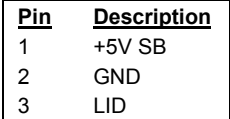

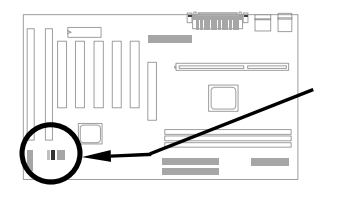

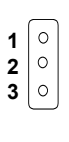

**WOL**

硬體安裝

## **2.3.14 Sound Blaster LINK**

**SB-LINK** 可用來連接 Creative 相容的 PCI 音效卡。 若您安裝了這種音效卡,就必須使用到這個接頭, 以便在 DOS 環境下能夠相容。

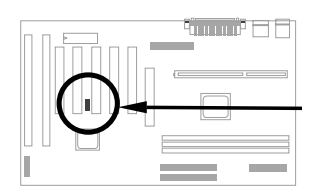

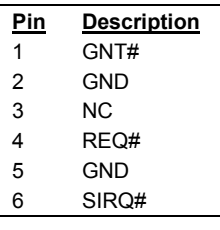

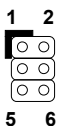

**SB-LINK**

# **2.4** 安裝主記憶體

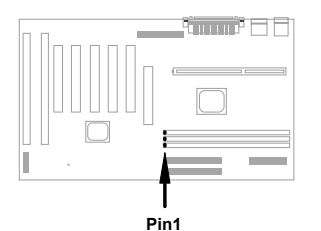

這塊主機板有 3 條 DIMM (Dual-in-line Memory Module) 插槽,可以支援 SDRAM (Synchronous DRAM) 及 Registered SDRAM, 最高容量可達到 **768MB**. 但請注意, SDRAM 和 Registered SDRAM 是不能混插的,您只 能安裝同一種 DRAM。

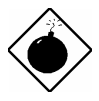

請小心**:** 本主機板並不支援 EDO DRAM。

DIMM 模組可由以下幾種方式區分:

**I.** 大小**:** 單面為 1Mx64 (8MB)、2Mx64 (16MB)、4Mx64 (32MB)、8Mx64 (64MB) 、 16Mx64 (128MB) ; 而 雙 面 爲 1Mx64x2 (16MB) 、 2Mx64x2 (32MB)、4Mx64x2 (64MB)、8Mx64x2 (128MB)。

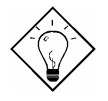

提示**:** 有個方法可以檢查您的 DIMM 是單面還是雙 面-- 看看DIMM 上面的 pin 114 與 pin 129, 如果 有配置電路,這條 DIMM 可能就是雙面的;否則 就是單面的。請參照下面的圖解。

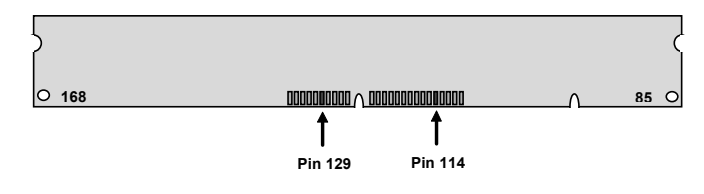

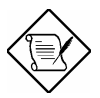

請注意**:** 要達到 768MB 的記憶體容量,就必須選用 128M bit 的 Registered SDRAM。

**II.** 速度**:** 一般是標示如 -12 這種型式,這表示存取速度 (clock cycle time) 是 12ns,所以此 SDRAM 最大的 clock 為 83MHz。還有另一種標示是如同 - 67 這種型式,表示同步資料傳輸最快可到 67MHz。
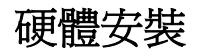

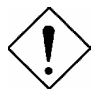

請小心**:** 某些 -10 的 SDRAM 可能在 100 MHz CPU 外頻下還可以運作,但是為了穩定性著 想,我們還是建議您選用符合 **PC 100** 規格的 SDRAM。

**III. Buffered** 與 **non-buffered:** 本主機板支援 non-buffered DIMM。您可以依據 DIMM 上面缺口的位置,來判別 non-buffered DIMM 與 buffered DIMM。請 參照下圖所示:

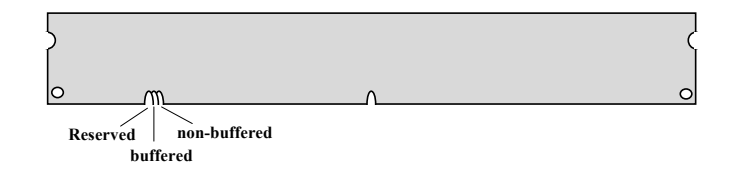

由於缺口的位置不同,只有 non-buffered DIMM 可以插入主機板上的 DIMM 插槽。雖然目前市面上看到的 DIMM 都已經是 non-buffered 的了,我們仍 建議您在選購時最好還是跟店家詢問清楚。

**IV. 2-clock** 與 **4-clock:** 雖然 2-clock 和 4-clock 的 DIMM 都可以用在這塊主機 板上,但為了系統穩定性著想,我們仍建議您最好使用 4-clock 的 SDRAM。

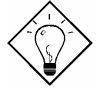

提示**:** 要檢查您的 SDRAM 是 2-clock 還是 4-clock 的,可以看看 pin 79 與 pin 163, 如果有配置雷路 就應該是 4-clock;否則便是 2-clock 的。

- **V.** 同位元**:** 支援標準的 64 bit wide (無 parity) 與 72 bit wide (有 parity) 的 DIMM。
- **VI.** 支援 **SPD:** BIOS 會自動偵測有 SPD 的 DIMM,並自動設定適當的 timing。 沒有 SPD 的 DIMM 在這塊主機板上還是可以使用, 但 BIOS POST 時會顯 示一個提示訊息,告訴您使用的 DIMM 沒有支援 SPD。

BIOS 可自動偵測記憶體的容量及型式,不需使用 Jumper 設定。最大的記憶體 容量是 **768MB**。

#### **Total Memory Size = Size of DIMM1 + Size of DIMM2 + Size of DIMM3**

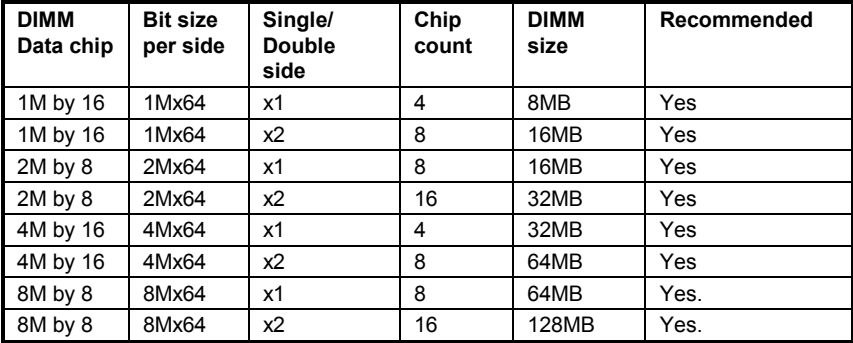

以下列出**建議**使用的 DRAM 組合:

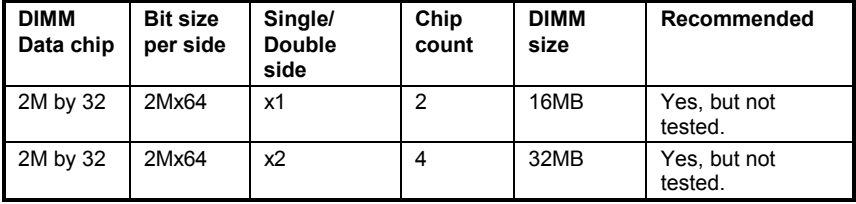

#### 以下列出不建議使用的 DRAM 組合:

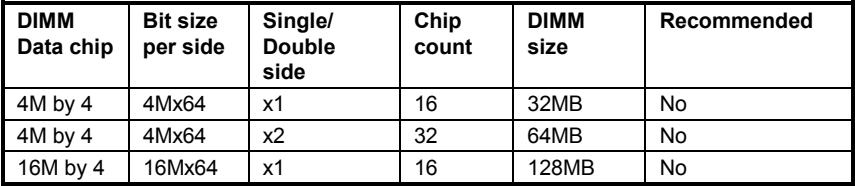

在 100MHz 或以上的外頻下,要得到較好的效能與穩定性,我們建議您最好選 用PC 100 SDRAM。

本主機板是以 parity check 方式偵測記憶體錯誤。您必須使用 72 bit DIMM (64 bit data + 8 bit parity) 來支援 parity check, BIOS 可自動偵知 72 bit parity DIMM,不需硬體設定。

# 第三章 **Award BIOS**

本章將說明如何設定系統參數,您可以使用 AOFlash 這個工具程式來更新主機 板的 BIOS。

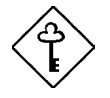

重要**:** 因為 BIOS code會隨著系統軟硬體的設計修 改而改進,所以出貨時的 BIOS 版本可能會與本章 介紹的內容 (特別是 Chipset Setup參數) 有些差 異。

## **3.1** 進入 **BIOS Setup** 主選單

BIOS Setup 是一段存放於 Flash ROM 的程式碼,可以用來更改系統參數,並 將之存於 128 byte 的 CMOS RAM 中,使用者如要進入 BIOS Setup 中,只要 在開機後系統執行 POST (自我測試) 時,按下 DEL 按鍵,便可進入 AWARD BIOS Setup 的主選單。

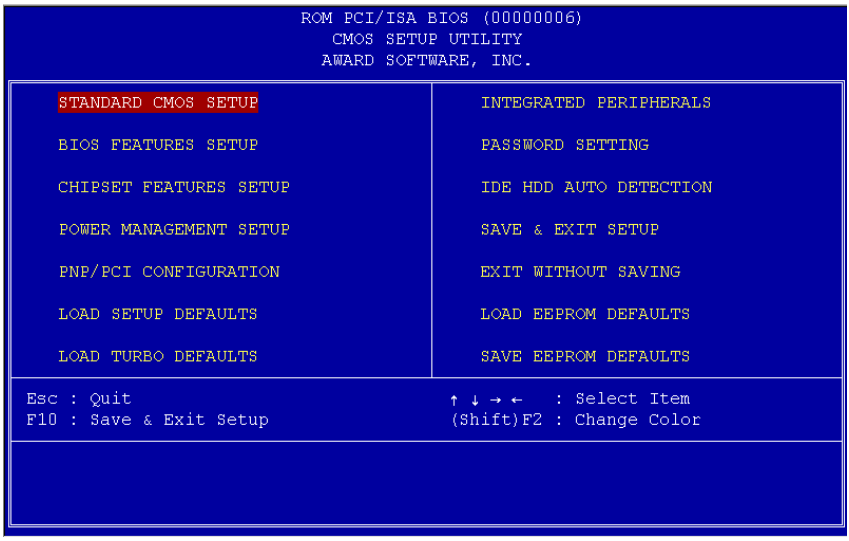

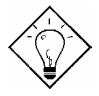

提示**:** 選擇 "Load Setup Defaults" 可載入系統 預先設定的參數值;而選擇 "Load Turbo Defaults" 則可使用較快的參數值,但必須是較 簡單的系統組合。

在畫面下方有一指令行,告訴您如何將亮光區移到選項上,如何更改設定,以 及如何從一個畫面移到另一個畫面。利用方向鍵,可將亮光區移到欲修改的選 項上;ESC 可離開設定畫面;F9 可切換顯示的語言;F10 可在離開前存檔。 最下面一行是對所選取項目的簡介。

選取一個項目後,可以按下 Enter 來選取或進入下一層選單。

## **3.2 Standard CMOS Setup**

選擇 "Standard CMOS Setup" 設定畫面,可以選擇系統的基本設定,如輸入日 期、時間及磁碟機型態的設定值。使用者可利用方向鍵將反白區移到欲修改的 選項上,再使用 FGUP 或 FGDN 按鍵設定選項的參數值。

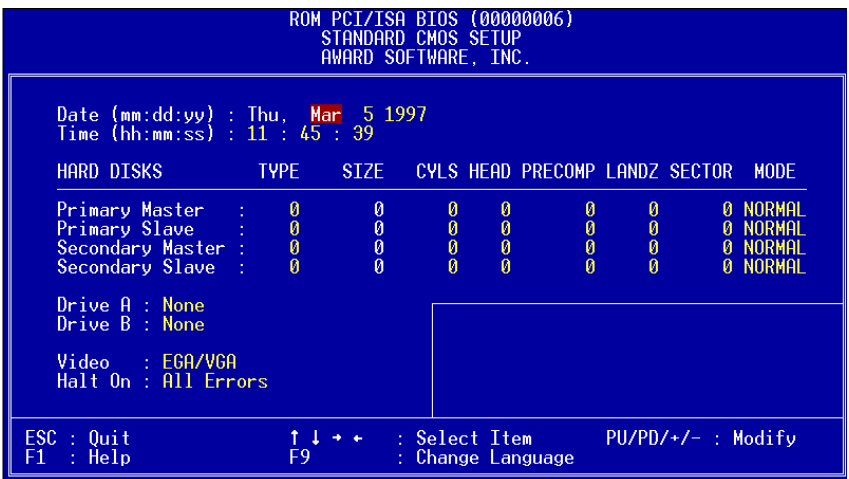

## **Standard CMOS → Date**

如果您想要設定日期,可以利用方向鍵將反白區移到 **Date** 參數處,再按下 FGUP 或 FGDN 設定目前的日期。日期的參數格式為月、日和年。

## **Standard CMOS → Time**

如果您想要設定時間,可以利用方向鍵將反白區移到 **TIME** 參數處,再按下 Four 或 Foon 設定目前的時間。時間的參數格式爲時、分和秒,是以 24 小時 方式表示。一旦設定好時間和日期,每次重新開機便不需再重新設定。

#### **Standard CMOS → Primary Master → Type Standard CMOS → Primary Slave → Type Standard CMOS → Secondary Master → Type Standard CMOS → Secondary Slave → Type**

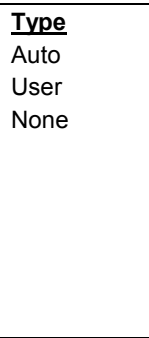

此選項可設定系統所支援的 IDE 硬碟參數,例如容量 (Size)、磁柱數(Cylinder)、磁頭數(Head)、預補償(precompensation) 的起始 Cylinder 值、磁頭休息區 (Landing Zone) 的 Cylinder 值、磁扇數 (Sector) 等。當您將參數值 設為 **Auto** 時,BIOS 會在系統執行開機自我測試 (POST) 時,自動偵測硬試磁碟機的 Type,並在 Standard BIOS Setup 中顯示出來。若偵測不到硬碟的 Type 或想自行設 定參數值,請設為 User。如果系統並未配備硬式磁碟 機,請將 Type 設為 None。

IDE CDROM 都是自動偵測的。

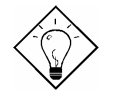

提 示 **:** 您可利用主畫面的 "IDE HDD Auto Detection" 選項來自動偵測所安裝的 IDE 硬碟 規格。

### **Standard CMOS → Primary Master → Mode Standard CMOS → Primary Slave → Mode Standard CMOS → Secondary Master → Mode Standard CMOS → Secondary Slave → Mode**

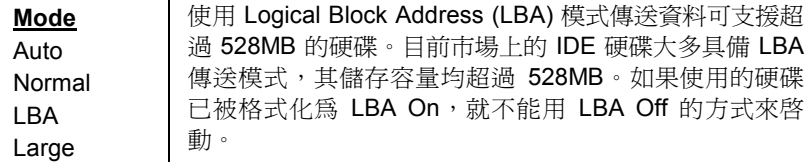

## **Standard CMOS → Drive A Standard CMOS → Drive B**

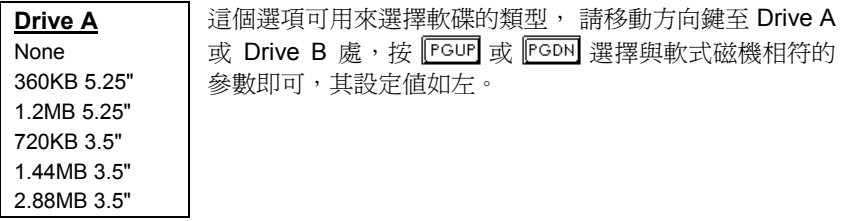

## **Standard CMOS → Video**

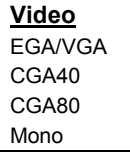

此選項可設定所使用的顯示卡型熊,參數預設值為 VGA/EGA。由於目前的個人電腦最常見的規格為 VGA,所 以這個選項幾乎沒有什麼用處。

## **Standard CMOS → Halt On**

#### **Halt On**

No Errors All Errors All, But Keyboard All, But Diskette All, But Disk/Key 此選項可控制系統執行自我測試 (POST) 時, 如偵測到錯誤 是否要停止運作。參數預設值為 All Errors,表示系統只要 偵測到錯誤狀況,即會停止運作。

## **3.3 BIOS Features Setup**

如果在主選單中選擇"BIOS Features Setup"項目,即會在螢幕上顯示如下畫 面:

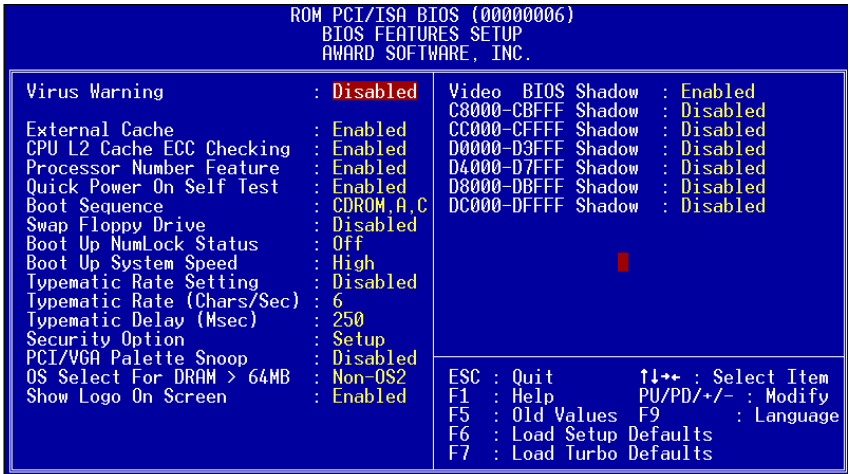

## **BIOS Features → Virus Warning**

**Virus Warning** Enabled Disabled

此選項可設定電腦病毒防治功能,保護硬碟的開機區段 (Boot Sector) 及分割表 (Partition Table) 不受病毒侵害。如 將參數設為 Enable ,表示電腦在開機過程中,如有資料 寫入硬碟開機區段,系統即會停止運作,並會在螢幕上出現 以下的警告訊號。此時,請用掃毒程式找出問題所在。

#### **! WARNING !**

Disk Boot Sector is to be modified Type "Y" to accept write, or "N" to abort write Award Software, Inc.

## **BIOS Features → External Cache**

#### **External Cache**

Enabled

Disabled

此選項可設定系統使用第二階快取記憶體 (目前為 PBSRAM快取記憶體),以加快電腦的執行效率。取消 設定會減慢系統的速度 ,所以建議您將參數設為 Enable,除非系統發生不穩定的狀況才設為 Disable。

## **BIOS Features → CPU L2 Cache ECC Checking**

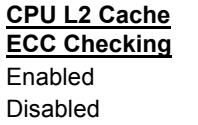

這個項目可讓您設定是否啓用 L2 Cache ECC Checking。

## **BIOS Features → Processor Number Feature**

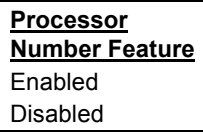

用來啟用或關閉 Pentium III CPU Number Feature。

## **BIOS Features → Quick Power On Self Test**

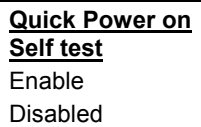

此項目可設定系統跳過某些測試項目,以加快自我測試 (POST) 的程序。參數預設值為 Enabled。

## **BIOS Features → Boot Sequence**

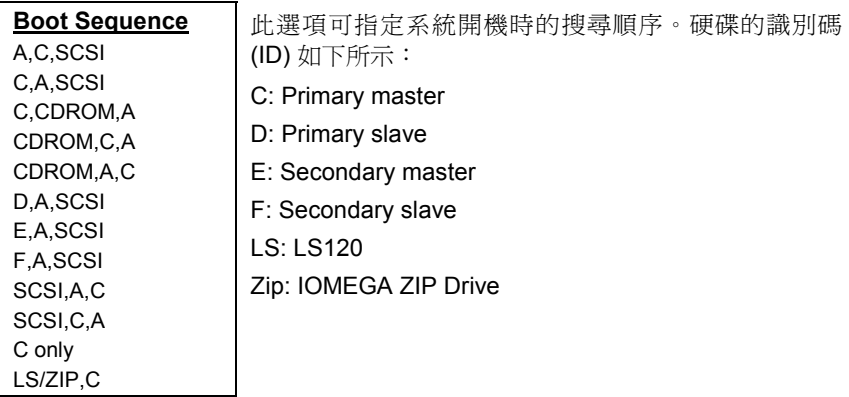

## **BIOS Features → Swap Floppy Drive**

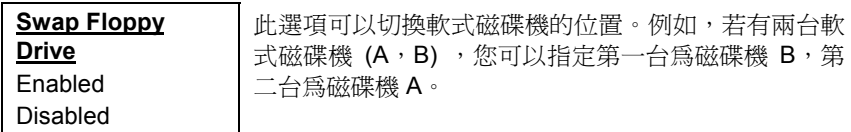

## **BIOS Features → Boot Up NumLock Status**

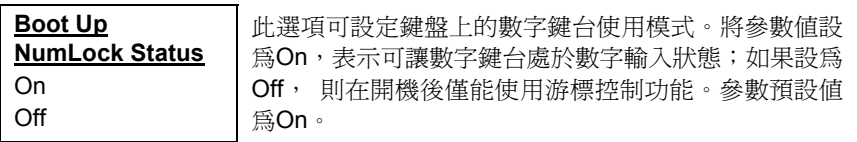

### **BIOS Features → Boot Up System Speed**

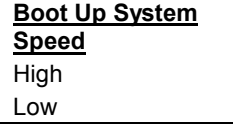

您可以選擇系統的執行速度為 High 或 Low。參數預設 值為 High。

## **BIOS Features → Typematic Rate Setting**

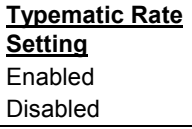

此選項可設定或取消鍵盤模擬重複敲擊的功能。將此參 數設為Enabled,系統即可接受鍵盤模擬被重複敲擊的 動作。

## **BIOS Features → Typematic Rate (Chars/Sec)**

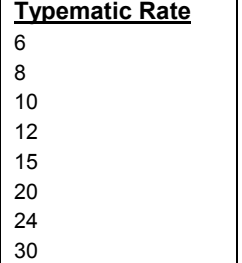

此選項可設定重複敲擊鍵盤的速度,參數值為 6、8、 10、12、15、20、24、30 等。系統預設值為每秒30 個字元。

## **BIOS Features → Typematic Delay (Msec)**

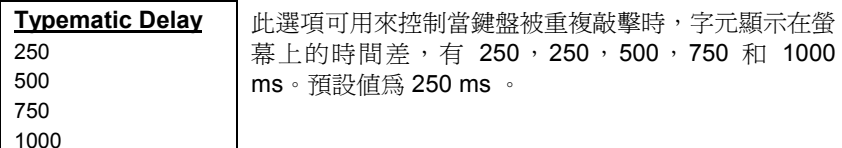

#### **BIOS Features → Security Option**

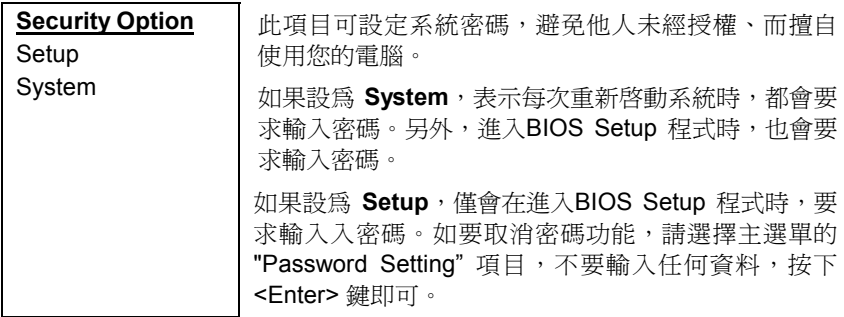

## **BIOS Features → PCI/VGA Palette Snoop**

## **PCI/VGA Palette**

**Snoop**

Enabled Disabled 此選項可要求 PCI VGA 卡的調色盤 (Palette Snooping) 被存取時保持安靜,不回應任何信號以避免相衝。 如果 您在 PCI 擴充槽上安插兩片同樣調色盤位址的擴充卡 (例如: MPEG 卡或影像捕捉卡), 可將選項設為 Enabled, 預防攜充卡相衝。

## **BIOS Features → OS Select for DRAM > 64MB**

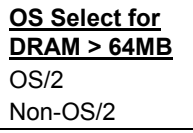

如果您使用 OS/2 作業系統,並且記憶體容量超過 64MB,可將參數值設為 OS/2,否則請選 Non-OS/2。

## **BIOS Features → Show Logo On Screen**

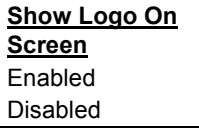

決定是否在 POST 時顯示 AOpen 的標誌。

## **BIOS Features → Video BIOS Shadow**

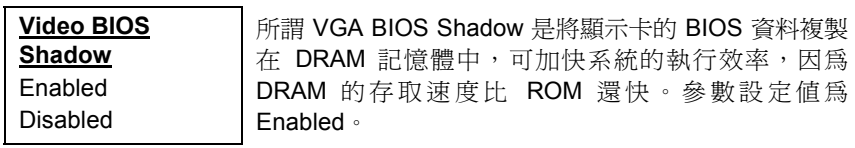

**BIOS Features → C800-CBFF Shadow BIOS Features → CC00-CFFF Shadow BIOS Features → D000-D3FF Shadow BIOS Features → D400-D7FF Shadow BIOS Features → D800-DBFF Shadow BIOS Features → DC00-DFFF Shadow** 

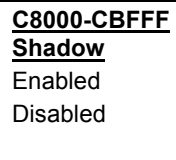

這些位址是記憶體保留給擴充卡使用的。如果選擇 Enabled,系統會將擴充卡的 ROM Code 複製一份到主 記憶體 (DRAM) 區域中, 此技術稱為 Shadow, 可達到 較快的處理速度。 若您不清楚擴充卡 ROM Code 的位 址資料,可將參數都設為 Enabled,比較能保證對映到 所有的ROM Code,但浪費記憶體。

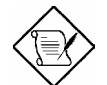

注意**:** F000 和 E000 位址是專門保留給 BIOS Code 對映之用。

## **3.4 Chipset Features Setup**

"Chipset Features Setup" 為主機板的晶片組相關功能設定,這些功能通常與電 腦的執行效能有關。

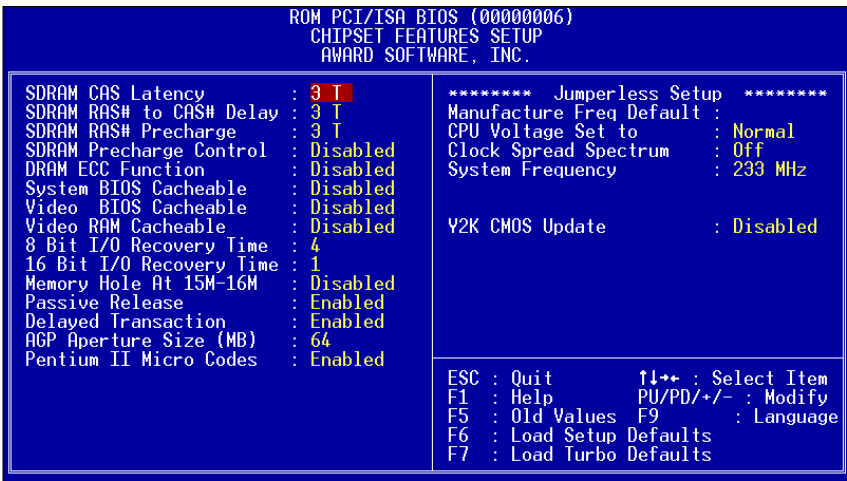

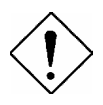

注意**:** 在改變任何設定前,請確定您是否對這 些項目的設定完全瞭解,否則不適當的設定除 無法提升統的執行速度,反倒會影響系統的穩 定性。

## **Chipset Features → SDRAM CAS Latency** Chipset Features → SDRAM RAS# to CAS# Delay

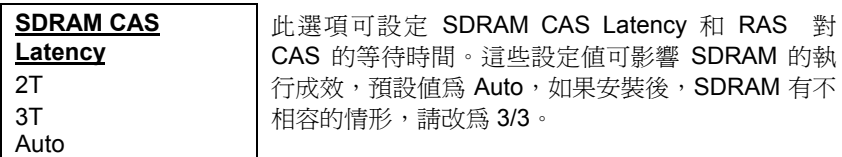

### **Chipset Features** Æ **SDRAM RAS# Precharge**

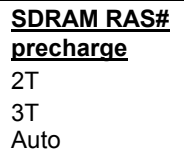

用來設定 SDRAM RAS 訊號的 Precharge 時間 (以 clock 計數)。Precharge 為 RAS 讀寫動作前的準備 時間,預設値是 Auto。

## **Chipset Features → DRAM ECC Function**

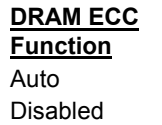

用來啟用或取消 DRAM ECC 功能。

## **Chipset Features** Æ **Video BIOS Cacheable**

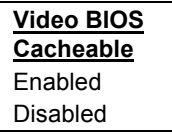

此選項可讓影像 BIOS 直接從快取記憶體啟動,加速 系統的執行速度。

## **Chipset Features** Æ **Video RAM Cacheable**

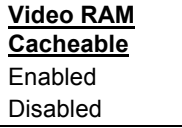

這個選項可用來快取 Video RAM A000 與 B000。

## **Chipset Features** Æ **8 Bit I/O Recovery Time**

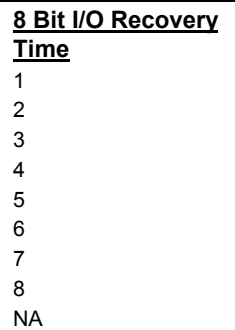

有一些較舊的 I/O 晶片,在執行完一個 I/O 命令後, 需要一個復原時間,才能再繼續執行下一個 I/O 命 令。由於目前的 CPU 和晶片組都將 I/O 的處理速度加 快,使得這些舊型的 ISA 設備需要加快復原時間。此 選項可讓您指定當 ISA 卡為 8-bit 時,I/O 命令回應給 系統所需要的復原時間。如果您發現所安裝的 16-bit ISA 卡有不相容的情形,可試著延長 I/O 復原時間。 BIOS 預設值為 4 ISA clocks。如果將參數值設為 NA 時,晶片組會自動輸入 3.5 的系統時脈。

### **Chipset Features** Æ **16 Bit I/O Recovery Time**

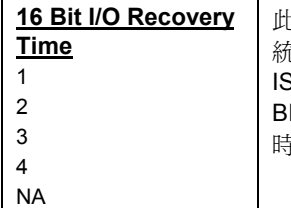

此選項可設定 ISA 卡為16-bit 時, I/O 命令回應給系 統所需要的復原時間。如果您發現所安裝的 16-bit ISA 卡有不相容的情形,可試著延長 I/O 復原時間。 IOS 預設値為 1 ISA clocks。如果將參數值設為 NA 時,晶片組會自動輸入 3.5 的系統時脈。

## **Chipset Features** Æ **Memory Hole At 15M-16M**

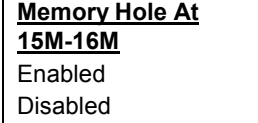

此選項可保留系記憶體區域給指定的 ISA 卡使用,以 避免記憶體相衝。晶片組可從此區域接收直接由 ISA bus 傳輸過來的資料和解碼。通常,此區域是保留給 I/O 卡對映使用。

## **Chipset Features → Passive Release**

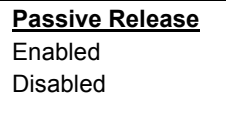

此選項可讓您控制 PIIX4 晶片組 (Intel PCI 橋接 ISA) 的被動傳遞功能。此功能是被使用在系統遇到 ISA 主 匯排流產生延遲。如果您的 ISA 卡有不相容的情形, 可以嘗試去設定或取消。

## **Chipset Features → Delayed Transaction**

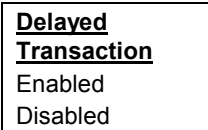

此選項可讓您控制 PIIX4 晶片組(Intel PCI to ISA bridge) 的延遲交易功能。由於PCI的資料傳輸會比 ISA bus 快, 如果您的 ISA 卡會有不相容的情形, 可 以設定此功能讓 PCI 的傳輸資料延遲。

## **Chipset Features** Æ **AGP Aperture Size (MB)**

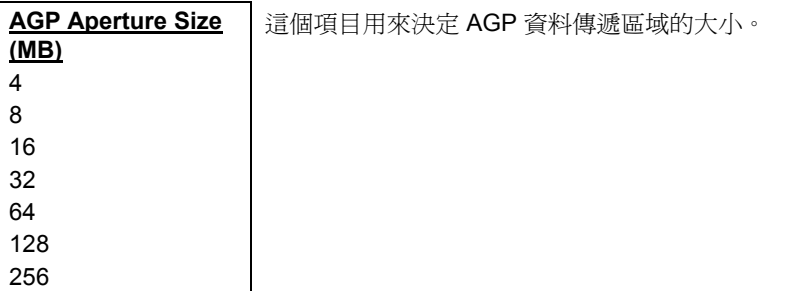

### **Chipset Features** Æ **Pentium II Micro Codes**

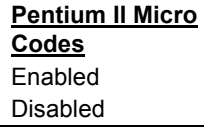

此 microcode 是用來修正 CPU 的 bug,确烈建議您 選擇 Enabled。不過若您希望有較高的速度,可以考 慮選擇 Disabled。

## Chipset Features → Manufacture Frequency Default

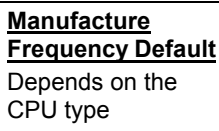

這個項目只是用來記錄 CPU 的真正頻率。當開機時 按下 "Home" 鍵,就會回復到到這個頻率。預設值是 233 MHz,要改變這個值,可以使用 flash.exe 這個工 具程式。

## **Chipset Features** Æ **CPU Voltage Set to**

#### **CPU Voltage Set to** Normal

Normal  $+$  1V Normal + .2V 這個選項是專為超頻者設計的,預設值是 Normal。超 頻時可以試著調高 CPU 雷壓,不過這樣做可能會對 CPU 造成損壞。

## **Chipset Features → System Frequency**

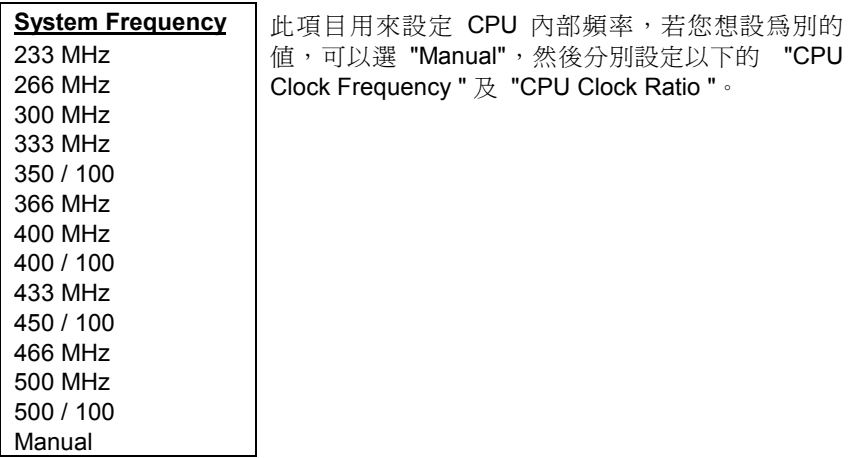

## **Chipset Features** Æ **CPU Clock Frequency**

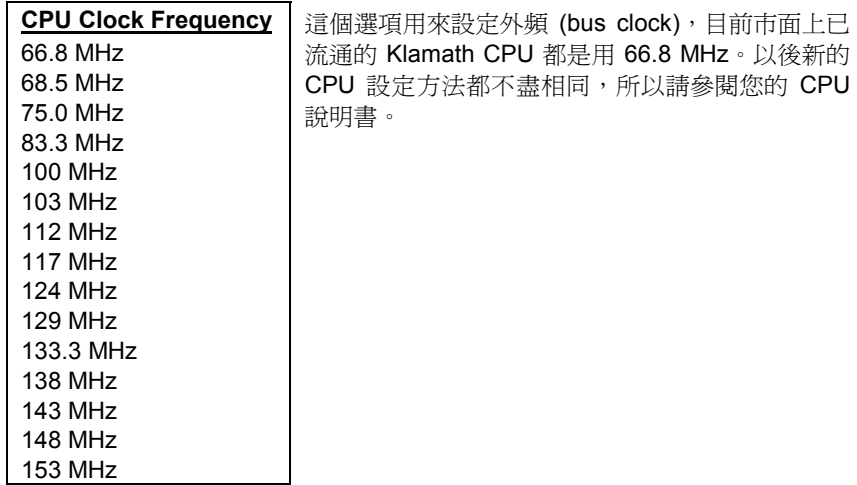

## **Chipset Features → CPU Clock Ratio**

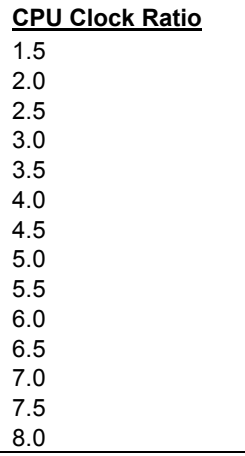

Intel Pentium II 的內部 (核心) 與外部 (Bus) 頻率並不 相同,這個選項可用來指定 Core/Bus 的比例。預設 值是 3.5x。

## **Chipset Features** Æ **Y2K CMOS Update**

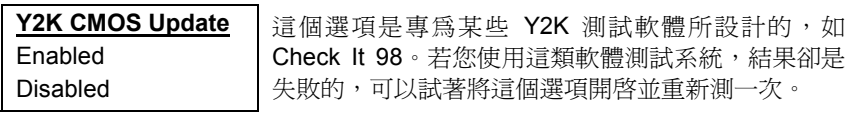

## **3.5 Power Management Setup**

Power Management Setup 可讓您設定系統的省電管理功能。如果在主選單中 選擇"Power Management Setup" 項目, 即會在螢幕上顯示如下書面:

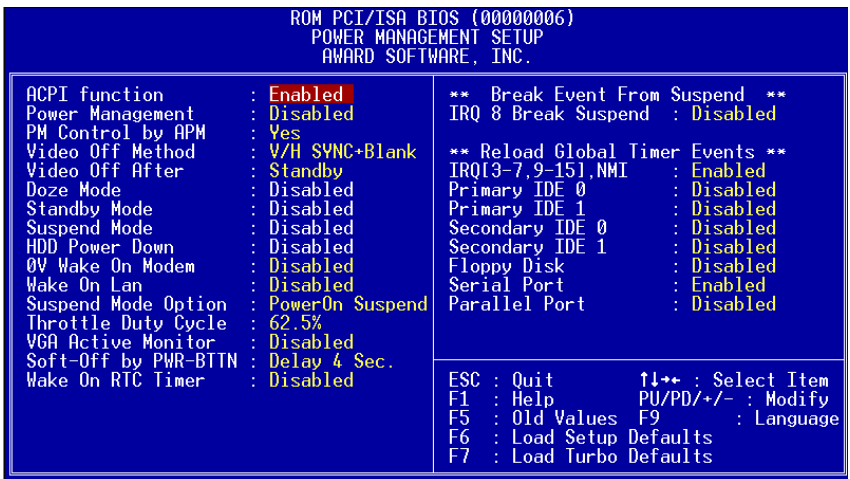

## **Power Management → ACPI Function**

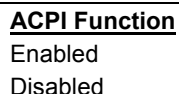

若您的 OS 有啓用 ACPI, 請將這個選項設為 Enabled,否則可能會造成無法預期的錯誤。若您的 OS 是 APM 模式,則可將此選項設為 Disabled。

## **Power Management → Power Management**

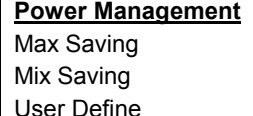

Disabled

此選項可讓您設定省電管理的各項參數。如果要取消 省電管理功能,請將參數值設為 Disable。如果設 User Defined 可以自行選擇省電管理的參數值。

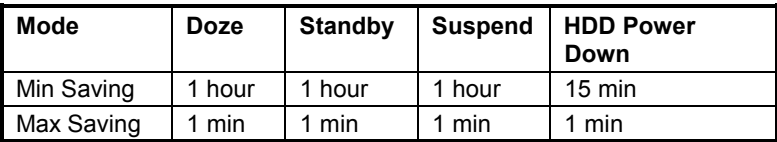

### **Power Management → PM Controlled by APM**

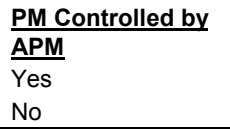

如果選擇 "Max Saving",就可以讓系統支援進階電 源管理 (APM) 功能,加強省電管理功能。例如:停 止CPU 內部時脈運作。

## **Power Management → Video Off Method**

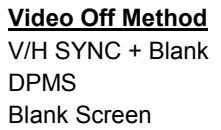

用來設定監視器關閉的方法。

## **Power Management → Video Off After**

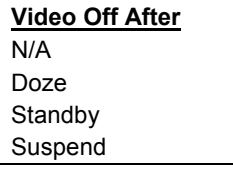

此選項可設定顯示器會在何種省電模式下關閉螢 幕。

## **Power Management → Doze Mode**

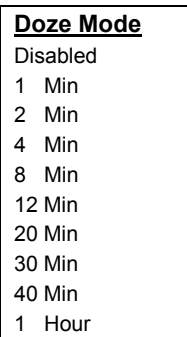

此選項可讓您設定系統進入睡眠模式的時間。在此模 式下,CPU 的運作時脈會變慢。由於系統是在通電狀 態中,所以偵測到任何動作時,都會立即恢復到正常 狀態下。系統是藉由監視 IRQ 訊號來偵測活動。

# **AWARD BIOS**

## **Power Management → Standby Mode**

#### **Standby Mode**

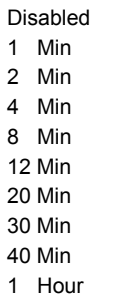

此選項可讓您設定系統進入等待模式的時間。在此模 式下,會啟動 CPU 的運作時脈變慢,硬碟暫停讀取 動作,螢幕關閉等功能。由於系統是在通電狀態中, 所以偵測到任何動作時,都會立即恢復到正常狀態 下。系統是藉由監視 IRQ 訊號來偵測活動。

## **Power Management → Suspend Mode**

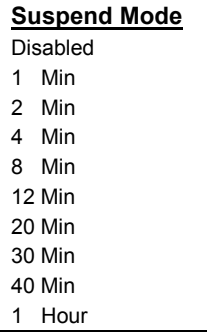

此選項可讓您設定系統進入暫停模式的時間。暫停模 式的設定有 Power On Suspend 或 Suspend to Hard Drive 等模式。

## **Power Management → HDD Power Down**

#### **HDD Power Down** Disabled

1 Min

.....

15 Min

當系統進入省電狀態時,此選項可讓您指定 IDE 硬碟 停止運作的時間。本選項需配合其它等待模式和暫停 模式的設定值而定。

## **Power Management → 0V Wake On Modem**

**0V Wake On Modem** Enabled Disabled

用來啟用或關閉 Wake on Modem 功能。

## **Power Management → Wake On LAN**

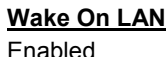

Disabled

用來啟用或關閉 Wake on LAN 功能。

## **Power Management → Suspend Mode Option**

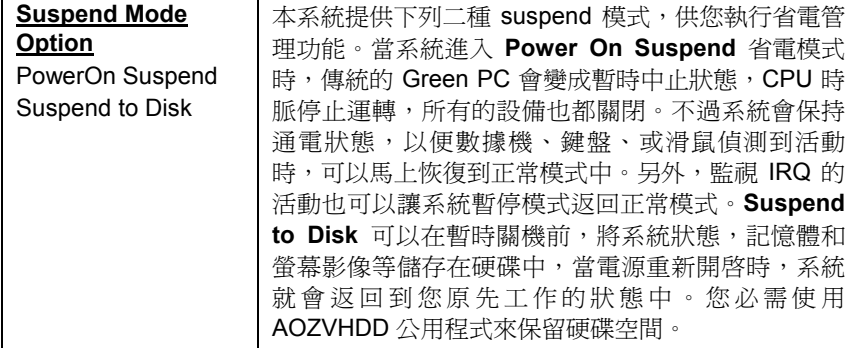

## **Power Management → Throttle Duty Cycle**

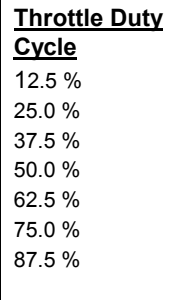

Clock Throttling 是指當 CPU 進入睡眠或等待狀態 時,可以設定一個數值,將 CPU 時脈運轉頻率降 低。事實上, CPU 時脈並不會被更改, 例如一個 66Mhz 的 CPU,雖然進入睡眠或等待狀態中,其時 脈週期仍維持與正常模式 相同的 30ns。晶片組通常 會定期產生一個 STPCLK (停止時鐘) 的訊號, 以阻止 CPU 接受從計時器產生的時脈。當系統在正常模式 時, CPU 每秒可接受 66M 的時脈, 如果降低時脈頻 率為 50%, CPU 僅能接受每 33M 的時脈,這時候不 僅會降低 CPU 執行速度,也會減少 CPU 的供電。

## **Power Management → VGA Active Monitor**

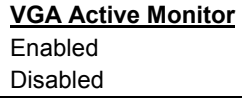

此選項可偵測 VGA 顯示器在省電狀態時的動作。

## **Power Management → Soft-Off by PWR-BTTN**

## **Soft-Off by PWR-**

**BTTN** Delay 4 sec.

Instant-Off

當選擇 Enabled 時, 前方面板上的 soft power switch 可以用來控制系統開機、暫停 (Suspend) 或關 機。在開機的狀態下,若按下 switch,且時間少於 4 秒,系統便會進入 Suspend 模式;若按下的時間超 過 4 秒 , 系統便會關機 。預設的狀態下是 **Disabled**, soft power switch 只能用來開關機, 沒有 Suspend,所以也沒有4秒鐘的限制。

## **Power Management → Wake On RTC Timer**

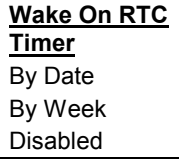

可以讓您指定一個特定的日期/時間,系統會在這個 時間自動開機。

## **Power Management → Date (of Month)**

#### **Date (of Month)**  $\Omega$ 1 ..... 31

配合"Wake On RTC Timer" 選項使用,用來指定每個 月中的某一天。例如 15 就代表每個月的的 15 號,設 為 **0** 則代表每一天。

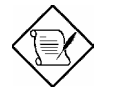

請注意**:** 將此項目設為 0,可使系統每天在同 一個時間 (可由 Time 指定) 自動開機。

## **Power Management → Time (hh:mm:ss)**

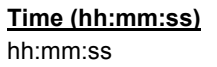

配合"Wake On RTC Timer" 選項使用,用來指定自動 開機的時間。

## **Power Management → IRQ 8 Clock Event**

#### **IRQ 8 Clock Event**

Enabled

Disabled

此選項可設定系統在省電模式下,監視 IRQ8 (RTC) 的活動。OS2 會對 IRQ8 (RTC) 定期中斷,如果設 定IRQ8的功能,在OS2 作業系統下,可能無法進入已 設定好的省電模式中。

## **Power Management → IRQ [3-7,9-15],NMI**

#### **IRQ [3-7,9-15],NMI**

Enabled

Disabled

系統在省電模式時,可藉由此選項偵測 IRQ 通路和 NMI 中斷是否有任何活動。將此選項設為 Enabled, 如從通路中偵測到任何活動,即會喚醒系統,並讓系 統返回正常模式。

**Power Management → Primary IDE 0 Power Management → Primary IDE 1 Power Management → Secondary IDE 0 Power Management → Secondary IDE 1 Power Management → Floppy Disk Power Management → Serial Port** 

## **Power Management → Parallel Port**

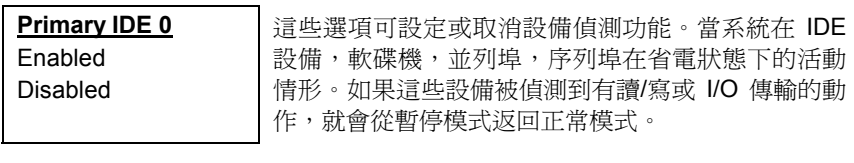

## **3.6 PNP/PCI Configuration Setup**

PNP/PCI Configuration Setup 可讓您設定系統中的 ISA 和 PCI 設備。如果在主 選單中選擇"PNP/PCI Configuration Setup"項目,即會在螢幕上顯示如下書 面:

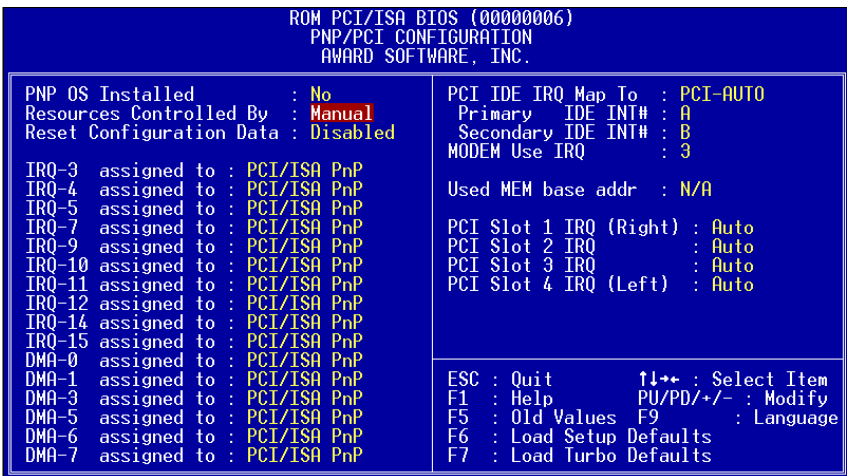

## **PNP/PCI Configuration → PnP OS Installed**

#### **PnP OS Installed**

Yes No

通常,系統在執行 POST 時,會將符合隨插即用 (PnP) 的設備通知 BIOS。如果您使用具有 PnP 功能 的作業系統 (如 Windows 95), 就可以將這個選項設 為Yes, BIOS 就會設定隨插即用的功能來啓動設 備,如 VGA/IDE 或 SCSI 等擴充卡。

## **PNP/PCI Configuration → Resources Controlled By**

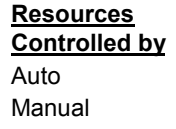

將此選項設為 Manual,可讓使用者為 ISA 和 PCI 設 備分別指定所需的 IRQ 和 DAM。如果設為 Auto, 就 會啟動自動設定功能。

## **PNP/PCI Configuration → Reset Configuration Data**

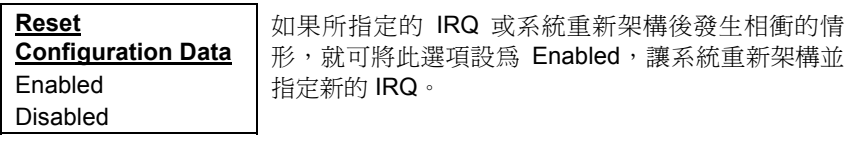

**PNP/PCI Configuration → IRQ3 (COM2) PNP/PCI Configuration**  $\rightarrow$  **IRQ4 (COM1) PNP/PCI Configuration → IRQ5** (Network/Sound or Others) **PNP/PCI Configuration → IRQ7** (Printer or Others) **PNP/PCI Configuration → IRQ9 (Video or Others) PNP/PCI Configuration → IRQ10** (SCSI or Others) **PNP/PCI Configuration → IRQ11 (SCSI or Others) PNP/PCI Configuration → IRQ12 (PS/2 Mouse) PNP/PCI Configuration → IRQ14 (IDE1) PNP/PCI Configuration → IRQ15 (IDE2)** 

**IRQ 3** Legacy ISA PCI/ISA PnP 如果您所安裝的 ISA 卡沒有 PnP 功能,就需要指定 IRQ 來支援它的功能。這些選項可讓您依序指定 IRQ 給Legacy ISA 卡和 PCI/ISA PnP 卡使用。當您指定某 一IRQ 為 Legacy ISA 時 , 系統會通知 PnP BIOS 將所 設的IRQ 保留給已安裝的 ISA 卡使用。參數預設值為 PCI/ISA PnP,請注意有些 PCI 卡 (較舊型的PCI卡除 外) 並不需要使用 IRQ,就可保留給 ISA 卡使用。

**PNP/PCI Configuration → DMA 0 PNP/PCI Configuration → DMA 1 PNP/PCI Configuration → DMA 3 PNP/PCI Configuration → DMA 5 PNP/PCI Configuration → DMA 6 PNP/PCI Configuration → DMA 7** 

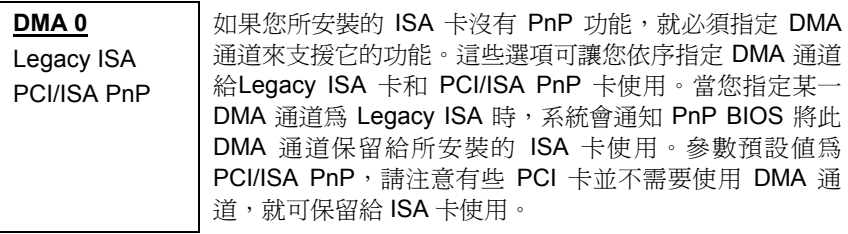

## **PNP/PCI Configuration → PCI IDE IRQ Map To**

**PCI IDE IRQ Map To**

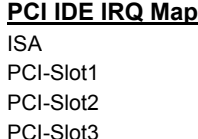

PCI-Slot4 PCI-Auto

有一些較舊的 PCI IDE 擴充卡不支援 PnP 功能。這些 卡需要安裝在指定的擴充槽中,才能讓 BIOS 重新架 構 PnP 資源。此功能允許您選擇 PCI 插槽給 PCI IDE 擴充卡使用。設定 Auto 會自動架構已安裝的 PCI - IDE I 擴充卡。

## **PNP/PCI Configuration → Primary IDE INT# PNP/PCI Configuration → Secondary IDE INT#**

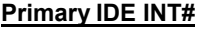

A B  $\mathcal{C}$  $\mathsf{D}$  這兩個選項必須配 "PCI IDE IRQ Map To" 項目使用。 您可以指定 IDE 中斷給 PCI IDE 擴充卡的 primary 和 secondary 通道使用。每一個 PCI 插槽都有四個 PCI 中斷可被指定 。您必須先設定 "PCI IDE IRQ Map To" 所使用的插槽,再依此指定PCI中斷給所安裝的擴充 卡使用。

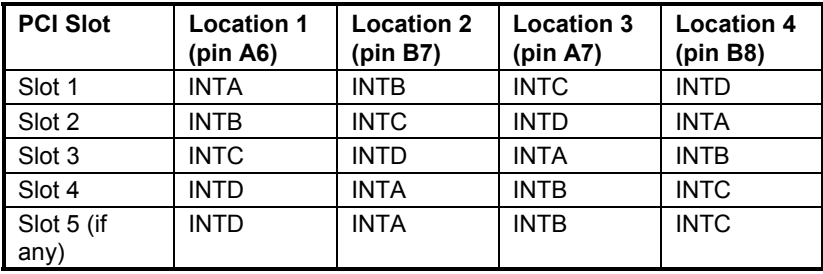

## **PNP/PCI Configuration → Modem Use IRQ**

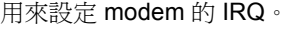

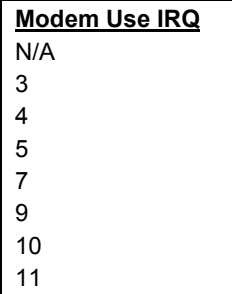

## **PNP/PCI Configuration → Used MEM Base Addr**

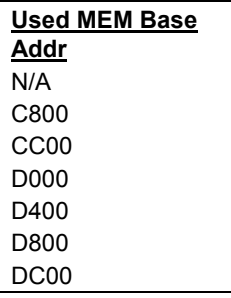

此選項必須配合 "Used MEM Length" 項目使用。如 果您所安裝的 ISA 卡沒有 PnP 功能,就必須指定記 憶體容量來支援它的功能,而此選項則可指定被保 留的記憶體空間開始位址。

# **AWARD BIOS**

## **PNP/PCI Configuration → Used MEM Length**

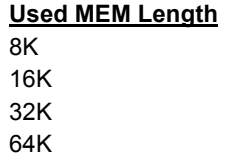

如果您所安裝的 ISA 卡沒有 PnP 功能,就必須指定記 憶體容量來支援它的功能。此選項可設定所需要記憶 體容量,並通知 PnP BIOS 將記憶體空間保留給所安 裝 ISA 卡使用。

## **PNP/PCI Configuration → PCI Slot1 IRQ (Right) PNP/PCI Configuration → PCI Slot2 IRQ PNP/PCI Configuration → PCI Slot3 IRQ PNP/PCI Configuration → PCI Slot4 IRQ (Left)**

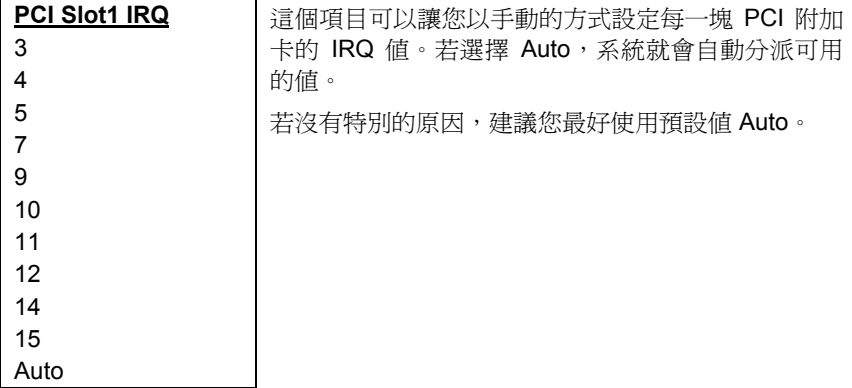

## **3.7 Load Setup Defaults**

此選項可從 BIOS ROM 中載入最合適的設定值。一般使用者請利用此選項載入 預設值,這些預設值會影響所有的 Setup 項目,除了標準的 CMOS 設定。如果 您的系統安裝較高容量的記憶體,而擴充槽也插滿擴充卡,我們建議您使用此 項設定。

此選項並不見得是最安全的系統設定,所以若系統發生不穩定的狀況,您可以 用手動的方式在 "BIOS Features Setup" 和 "Chipset Features Setup" 選項中, 設定較慢和較穩定的設定。

## **3.8 Load Turbo Defaults**

此選項可載入存於 BIOS ROM 中較高效率的預設值。這些載入的預設值會影響 所有的 Setup 項目,除了標準的 CMOS 設定以外。高效率的設定值對系統而言 可能不是最佳的設定值,如果您的記憶體容量不大,也沒有安裝很多擴充卡, 就可以考慮此項設定。

您也可以用手動的方式在 "BIOS Features Setup" 和 "Chipset Features Setup" 選項中設定參數值,讓系統獲得更好的執行效率。不過您要先瞭解所有的選項 功能,因為高速設定值依晶片組和應用範圍不同,可提高 3% 到 10% 的執行效 率。

## **3.9 Integrated Peripherals**

如果在主選單中選擇"Integrated Peripherals"項目,即會在螢幕上顯示如下畫 面:

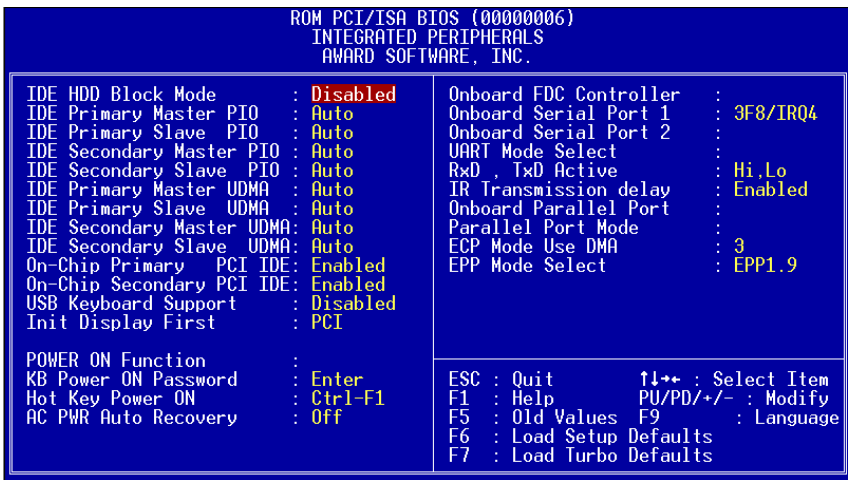

## **Integrated Peripherals → IDE HDD Block Mode**

## **IDE HDD Block**

**Mode**

Enabled

Disabled

此項目可設定硬碟以多磁區方式傳送資料,並可消除 每個磁碟的中斷處理時間。大部份的 IDE 硬碟都可支 援此項功能,除了較早推出的硬碟可能沒有設計此種 傳輸模式。

**Integrated Peripherals → IDE Primary Master UDMA Integrated Peripherals → IDE Primary Slave UDMA** Integrated Peripherals → IDE Secondary Master UDMA **Integrated Peripherals → IDE Secondary Slave UDMA** 

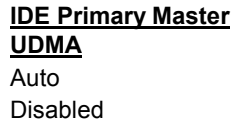

如果安裝在 IDE 連接器上的 IDE 硬碟有支援 UDMA 模式,可將參數設為 Auto,以啟動 Ultra DMA/33 高 速傳輸模式。

## **Integrated Peripherals → On-Chip Primary PCI IDE** Integrated Peripherals → On-Chip Secondary PCI IDE

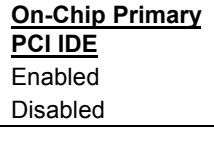

此選項可設定或取消連接在 primary IDE 連接器上的 IDE 設備。

## Integrated Peripherals → USB Keyboard Support

#### **USB Keyboard Support**

Enabled **Disabled**  此選項可設定或取消 USB 鍵盤的驅動程式。如果想 要使用 USB 鍵盤,又沒有適合的驅動程式,可將參 數設為 Enabled。此鍵盤驅動程式內建在 BIOS 內, 可模擬傳統鍵盤命令,並且在開機執行 POST 程序時 啟動 USB 鍵盤功能。參數預設值為 Disabled。

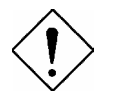

請小心**:** 請不要同時使用 USB 設備和 USB 傳 統鍵盤。如果作業系統已安裝USB驅動程式, 請取消 "USB keyboard Support" 功能。

## **Integrated Peripherals → Init Display First**

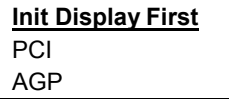

若您同時安裝了一片 PCI VGA 卡與一片 AGP 卡,這 個項目可讓您決定開機時先啟用哪一片。

# **AWARD BIOS**

## **Integrated Peripherals → Power On Function**

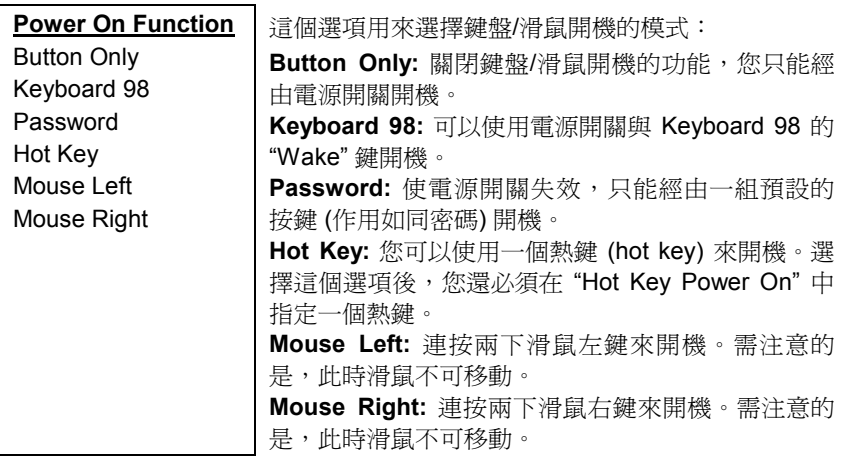

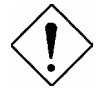

小心: 要使用鍵盤/滑鼠開機的功能, 您必須先將 JP28 設為 Enabled。

小心**:** 滑鼠開機的功能只適用於 PS/2 滑鼠。

小心**:** 若設定為 Password 但卻忘了密碼,您就必須清 除 CMOS,再重新設定了。

小心**:** 若想要在 DOS 下使用滑鼠開機的功能,就必須安 裝滑鼠的 DOS 驅動程式。

## Integrated Peripherals → Keyboard Power On Password

#### **Keyboard Power On Password**

若在"Power On Function"中選擇"Password", 就必 須在此指定一組 1 到 5 個鍵的密碼。

## **Integrated Peripherals → Hot Key Power On**

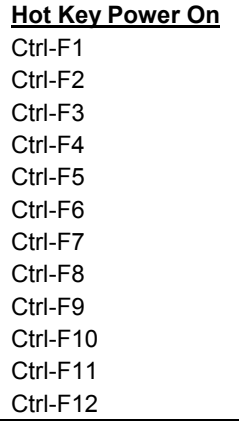

若在"Power On Function"中選擇"Hot Kev", 就必須 在此指定一個熱鍵。

### **Power Management → AC PWR Auto Recovery**

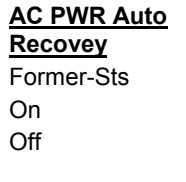

一般的系統在停電而後電力恢復時,仍會保持在關機 的狀態,這種設計對於伺服器來說並不是很理想。這 個來電自動開機的功能,可以輕易解決此問題。選取 On 可以讓系統在電源恢復時自動開機;選取 Off 則是 讓系統在電源恢復時自動關機;而選擇 Former-Sts 選 項的話,系統會回復到原本的狀態。

## Integrated Peripherals → Onboard FDC Controller

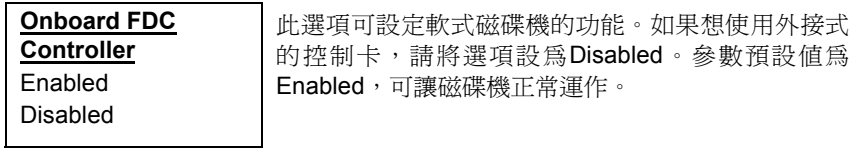

# **AWARD BIOS**

## **Integrated Peripherals → Onboard Serial Port 1 Integrated Peripherals → Onboard Serial Port 2**

#### **Onboard Serial Port 1** Auto 3F8/IRQ4 2F8/IRQ3 3E8/IRQ4 2E8/IRQ3

Disabled

此選項可指定主機板上的串列連接器位址和中斷。 預設值為 **Auto**。

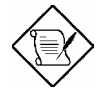

請注意**:** 如果您有使用網路卡,請確定中斷位 址與其它的設備並不相衝。

## **Integrated Peripherals → UART Mode Select**

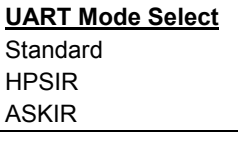

此選項可以指定串列連接埠 (serial port2) 的模式。

- **Standard -** 設定 serial port 2 的操作為正常模式。此選項也是參數預設 值。
- **HPSIR -** 如果在電腦的 IrDA 連接器上已安裝了紅外線接收器 (IrDA),就 可以使用此選項,這種設定可傳送串列訊息達 115K 波特。
- **ASKIR -** 如果在電腦的 IrDA 連接器上已安裝了紅外線接收器 (IrDA),就 可以使用此選項,這種設定可傳送串列訊息達 19.2K 波特。

## **Integrated Peripherals → RxD, TxD Active**

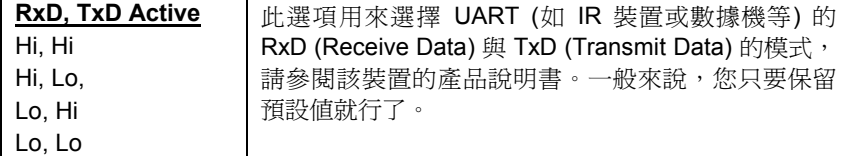
#### **Integrated Peripherals → IR Transmission Delay**

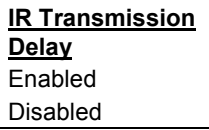

若選擇 Enabled,則當 SIR 由 TX 模式改變為 RX 模 式時,會有 4 個字元 (character) 的延遲。

#### Integrated Peripherals → Onboard Parallel Port

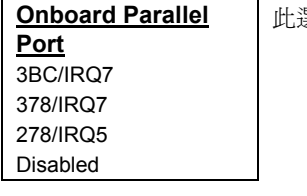

此選項可控制主機板上的並列埠位址及中斷介面。

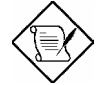

注意**:** 如果您使用的 I/O 卡也附有一個並列 埠,請確定使用的位址與 IRQ 不會與機板上的 並列埠相衝。

#### **Integrated Peripherals → Parallel Port Mode**

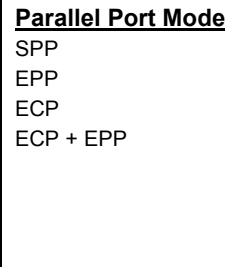

此項目可讓您指定並列埠以何種操作模式來傳輸資 料。參數預設值為 Normal , 也就是 SPP (Stand Parallel Port) 模式,為 IBM AT 和 PS/2 相容模式,可 允許並列埠在單向模式下以正常速度操作。EPP (Enhanced Parallel Port) 模式,允許並列埠在雙向模 式下以最大速度操作。ECP (Extended Parallel Port) 模式,比最高速度更快的雙向並列埠操作,是以DMA 和 RLE (Run Length Encoded) 壓縮和解壓縮的方式 來傳輸資料。 EPP1.7 和 EPP1.9 是指不同的通訊協 定。

#### Integrated Peripherals → ECP Mode Use DMA

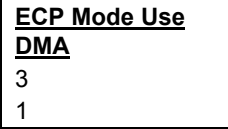

此選項可讓您指定 ECP 模式的並列埠所使用的 DMA 通道。參數預設值爲 3。

#### **Integrated Peripherals → EPP Mode Select**

#### **EPP Mode Select** EPP1.7 EPP1.9

用來選擇 EPP 模式。

### **3.10 Password Setting**

密碼設定可避免他人未經授權、而擅自使用您的電腦。如果設定好密碼,系統 會在每次開機或進入BIOS公用程式時,出現一個提示符號,要求您輸入正確的 密碼。

設定密碼 :

- 1. 在提示符號下,鍵入最多 8 個字元的密碼,您所鍵入的字元在螢幕上只會 出現星號。
- 2. 鍵入密碼後, 請按 Enter 鍵。
- 3. 接著又會出現提示符號,請再鍵入一次密碼,以確認密碼的正確性。按 Enter 鍵, 即會直接回到主書面。

如果要取消己設定的密碼,請在出現輸入密碼的提示符號後,直接按 Enter 鍵,畫面上就會出現一個訊息告訴您密碼已被取消。

### **3.11 IDE HDD Auto Detection**

此功能可以自動偵測IDE 硬碟的型態,並將偵測到的參數值傳到 "Standard CMOS Setup" 的 "Hard Disk" 選項中。有些 IDE 硬碟可支援多組的參數設定, 如果您的硬碟不適用這些自動偵測到的參數值,請選 N 不要使用它們,並進入 "Standard CMOS Setup" 選項中鍵入正確的參數值。

### **3.12 Save & Exit Setup**

此選項會在您離開 Setup 公用程式前,自動儲存所有的 CMOS 值。

### **3.13 Load EEPROM Default**

除了 "Load Setup Default" 與 "Load Turbo Default" 之外, 您也可以將自己的設 定值存入 EEPROM 中,並利用此選項重新載入。

### **3.14 Save EEPROM Default**

此選項可將您自己的設定值存入 EEPROM 中,日後若 CMOS 資料潰失或您忘 掉如何原先設定時,可藉由上述的 "Load EEPROM DEFAULT" 重新載入。

## **3.15 Exit without Saving**

離開 Setup 公用程式,但不會儲存更改過的 CMOS 值。如果您要儲存新的設定 值,請不要使用此選項。

### **3.16 NCR SCSI BIOS and Drivers**

NCR 53C810 SCSI BIOS 一樣常駐在相同的快閃記憶體晶片中,當成系統 BIOS 使用。要使用板上的 NCR BIOS,您必須先在系統中,安裝一片 NCR 53C810 SCSI 控制卡。

所有安裝於系統中的 SCSI 設備,都是需要軟體驅動程式。NCR SCSI BIOS 可 直接在 DOS 下支援 SCSI 硬式磁碟機, Windows 及 OS/2。也可以利用 NCR 53C810 SCSI 控制卡所附的軟式磁碟機驅動程式,以 DOS 格式及 SCO UNIX 格式來使用軟式磁碟機。DOS 格式的驅動程式之於 SCSI 設備,是可以用在 DOS, Windows NT, Novell NetWare 及 OS/2。而 SCO UNIX 格式的驅動程 式之於 SCSI 設備,可用於 SCO UNIX。這些驅動程式比由直接 BIOS 所支援 的效能還高。

要使用驅動程式,您必須將這些程式安裝到系統硬式磁碟機中,並且將之加到 您的系統設定檔中。至於詳細安裝方法,請看這些驅動程式所附的 README 檔案中的說明。

# **3.17** 如何升級 **BIOS**?

AOpen Easy Flash 比傳統的 flash 方式簡易, 您只要執行一個可執行檔, 就可 以完成 flash 程序。

- 1. 從 AOpen 網站取得 BIOS 升級程式, 例如 6BCP200.EXE。
- 2. 由 A 磁碟以 DOS 開機片開機,並且請勿執行各種記憶體管理程式 (如 EMM386) 或 driver。這需要大約 520K 的可用記憶體空間。
- 3. 執行 A:> 6BCP200 在 **FLASH** 的過程中,請切勿關機。
- 4. 完成燒錄,請關閉電源並重新開機。
- 5. 進 BIOS Setup 重新選定 "BIOS SETUP DEFAULT" 選項,再調整成原先的 設定値。然後選擇 "Save & Exit", 到此就大功告成啦!

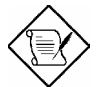

請注意**:** 升級到新的 BIOS 後,原先的 BIOS 設定與 Win95/Win98 PnP 資訊將需要更新, 所以您可以必須重新設定系統。